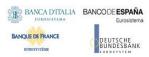

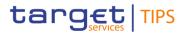

# TARGET Instant Payment Settlement Reference Data Guide

R2023.NOV VO.1

Author 4CB

Version R2023.NOV<sub>0.1</sub>

Date <u>1231/0903/20182023</u>

All rights reserved.

| <u>1. </u> | INT  | RODUCTION 43                                                                                  |                        |
|------------|------|-----------------------------------------------------------------------------------------------|------------------------|
|            | 1.1  | REFERENCE DATA UNDER CENTRAL BANK RESPONSIBILITY                                              |                        |
|            |      | 1.1.1 Create Party                                                                            | <u>5</u> 4             |
|            |      | 1.1.2 Define the Party as a TIPS Participant, Reachable party or Ancillary S                  | <u>ystem</u>           |
|            |      | 1.1.3 Create an Administrator user for the TIPS Actor                                         | <u>22</u> 13           |
|            |      | 1.1.4 Create a new Certificate Distinguished Name                                             | <u>2414</u>            |
|            |      | 1.1.5 Create a User-Certificate Distinguished Name Link for the new User                      | <u>26<del>15</del></u> |
|            |      | 1.1.6 Create Roles for the TIPS Actor                                                         |                        |
|            |      | 1.1.7 Grant privileges (through Roles) to the TIPS Actor Party                                | <u>34<del>20</del></u> |
|            |      | 1.1.8 Grant the Administrator user with Administrative privileges (by mean the relevant Role) | <u>40<del>2</del>4</u> |
|            |      | 1.1.9 Create Cash Account for which the TIPS Actor is the owner                               | <u>42<del>25</del></u> |
|            |      | 1.1.10 Define an AAU for the Dedicated Cash Account or the Ancillary Syste  Technical Account |                        |
|            |      | 1.1.11 Define a DN-BIC Routing configuration for the AAU                                      | <u>48<del>29</del></u> |
|            |      | 1.1.12 Billing configuration                                                                  | <u>50</u> 31           |
|            | 1.2  | REFERENCE DATA UNDER TIPS ACTOR RESPONSIBILITY                                                |                        |
|            |      | 1.2.1 Create a non-Administrator user for the TIPS Actor Party                                | <u> 65</u> 44          |
|            |      | 1.2.2 Create a new Distinguished Name                                                         | <u>66</u> 44           |
|            |      | 1.2.3 Complete the TIPS Actor Admin access rights configuration                               | <u> 6745</u>           |
|            |      | 1.2.4 Create a User Certificate Distinguished Name Link for the new User                      | <u> 6746</u>           |
|            |      | 1.2.5 Grant Privileges via Roles to the User                                                  | <u> 6846</u>           |
|            |      | 1.2.6 Define an AAU for the Dedicated Cash Account or Ancillary System                        |                        |
|            |      | Technical Account                                                                             |                        |
|            |      | 1.2.7 Define a DN-BIC Routing configuration for the AAU                                       |                        |
|            |      | 1.2.8 Define a CMB on a Cash Account                                                          |                        |
|            |      | 1.2.9 Define a Limit on the CMB                                                               |                        |
|            |      | 1.2.10 Define the Reachable Party as AAU for the CMB                                          |                        |
|            |      | 1.2.11 Define a Report Configuration for the TIPS Participant or Ancillary S                  |                        |
|            |      | 1.2.12 Define a Message Subscription Rule Set/Rule for the TIPS Participar                    |                        |
|            |      | Ancillary System                                                                              | <u>81<del>33</del></u> |
|            |      | System                                                                                        | 9158                   |
|            | ΑΝΛ  | IEX 1 – CENTRAL BANK ROLES                                                                    | <u> </u>               |
|            |      |                                                                                               |                        |
| 1.         | INTR | RODUCTION3                                                                                    |                        |
|            | 1.1  | REFERENCE DATA UNDER CENTRAL BANK RESPONSIBILITY4                                             |                        |
|            |      | 1.1.1 Create Party                                                                            |                        |
|            |      | 1.1.2 Define the Party as a TIPS Participant or Reachable party                               |                        |
|            |      | 1.1.3 Create Roles for the TIPS Participant                                                   |                        |
|            |      | 1.1.4 Grant privileges (through Roles) to the TIPS Participant Party                          |                        |
|            |      | 1.1.5 Create an Admin user for the TIPS Participant Party                                     |                        |
|            |      | 1.1.6 Grant the Admin user with Admin privileges (via the relevant Role)                      |                        |
|            |      | 1.1.7 Create Cash Account for which the TIPS Participant is the owner                         |                        |
|            |      | 1.1.8 Define an AAU for the Cash Account                                                      | <del>21</del>          |

| 1.1.9 Define a DN-BIC Routing configuration for the AAU               | 22                |
|-----------------------------------------------------------------------|-------------------|
| 1.2 REFERENCE DATA UNDER TIPS PARTICIPANT RESPONSIBILITY              | <del>23</del>     |
| 1.2.1 Login as TIPS Participant Admin and grant the privileges needed | I to create new   |
| users                                                                 | 23                |
| 1.2.2 Create a non-Administrator user for the TIPS Participant Party  | 24                |
| 1.2.3 Greate a new Distinguished Name                                 | 25                |
| 1.2.4 Create a User Certificate Distinguished Name Link for the new U | <del>ser2</del> 6 |
| 1.2.5 Grant Privileges via Roles to the User                          |                   |
| 1.2.6 Define an AAU for the Cash Account                              | <u>2</u> 8        |
| 1.2.7 Define a DN-BIC Routing configuration for the AAU               | <u>2</u> 8        |
| 1.2.8 Define a CMB on a Cash Account                                  | 29                |
| 1.2.9 Define a Limit on the CMB                                       | 30                |
| 1.2.10 Define the Reachable Party as AAU for the CMB                  | 31                |
| 1.2.11 Define a Report configuration for the TIPS Participant         |                   |
| 1.2.12Define a Message Subscription Rule Set for the TIPS Participant |                   |
| ANNEX 1 – CENTRAL BANK ROLES                                          | 38                |
| Roles granted to a NCB party:                                         | <del>-38</del>    |
| Roles granted to a NCB Administrator User                             | <del>-38</del>    |
| ANNEX 2 – TIPS PARTICIPANT ROLES                                      | 38                |

# 1. Introduction

This brief guide is intended as an additional aid for the CRDM GUI user starting to configure the data under their responsibility, but its purpose is not, in any way, to substitute for the CRDM<sup>TIPS</sup> UHB, where you will find all the needed information to use the GUI screens (e.g. needed privileges, types of users, business rules, etc.).

The document is divided into two main parts: the first is devoted to the reference data under the responsibility of the Central Bank; the second details the reference data that can be created directly by the TIPS Participants or Ancillary Systems. Please consider that all the data maintained by the TIPS Participants or Ancillary Systems can be maintained by the relevant Central Bank.

In order to be able to instruct successfully in TIPS <u>all the reference data has to be configured correctly</u>, unless the relevant object is explicitly mentioned as optional.

In summary, the following actions have to be performed by a Central Bank:

- 1. Create a Party
- 2. Add the Technical Address Network Service Links
- Create a Party Service Link to define the Party as a TIPS participant, or Reachable party or Ancillary System
- 4. Create a new **Administrator User** for the participant TIPS Actor<sup>1</sup>
- 5. Create the Certificate DN user for the TIPS Actor userparticipant
- 6. Create the User-Certificate DN link for the Administrator user
- 7. Create Predefined Roles for Administrator users Users and TIPS participants Actors
- 8. Grant the Administrator User with the "Administer Party Party administrator" role<sup>2</sup>
- 9. Create a non-administrator User for the Central Bank (only if additional CB users are needed)
- 10. Grant the CB non-administrator user with the relevant roles (only if additional CB users are needed)
- 11. Create the Certificate DN for the CB non-administrator user (only if additional CB users are needed))
- 12. Create the **User-Certificate DN link** for the CB non-administrator user (only if additional CB users are needed)
- 13. Create a Cash Account owned by a TIPS participant or Ancillary System
- 14. Define an **Authorised Account User** for the cash account (this step can also be performed by the PMBKPayment Bank or Ancillary System)
- 15. Define a **DN-BIC routing** configuration (this step can also be performed by the <u>Payment Bank or Ancillary System PMBK</u>)
- 15.16. Define a **Billing** configuration

While the following steps can be performed by a Payment Bank:

1. Grant the Admin<u>istrator</u> user with the relevant roles

<sup>&</sup>lt;sup>1</sup> A TIPS Actor can be of type Central Bank, TIPS Participant, Reachable Party and Ancillary System.

<sup>&</sup>lt;sup>2</sup> Until the resolution of PBI 203438 it will not be possible for a CB to grant the CRDM\_Access privilege to a TIPS participant user, so this has to be done by the TIPS Operator upon request of the Central Bank

- 2. Create a non-administrator User
- 3. Create the Certificate DN for the non-administrator user
- 4. Create the User-Certificate DN link for the non-administrator user
- 5. Grant the non-administrator user with the relevant roles
- 6. Define an Authorised Account User for the eCash Aaccount
- 7. Define a **DN-BIC routing** configuration
- 8. Define a CMB on Cash Account (optional)
- 9. Define a **Limit** on the CMB (mandatory only if the CMB has been created)
- 10. Define the Reachable Party as Authorised Account User for the CMB (mandatory only if the CMB has been created)
- 11. Define a Report Ceonfiguration for the TIPS Participant or Ancillary System (optional)
- 12. Define a Message Subscription Rule Set for the TIPS Participant or Ancillary System (optional)
- 13. Define a Routing configuration for the TIPS Participant or Ancillary System (optional)
- 12.

# 1.1 Reference Data under Central Bank responsibility

# 1.1.1 Create Party<sup>3</sup>

- Go to the <u>Common / Parties / Parties / SearchNew</u> screen-path and click on the <u>New buttonoption</u>.

  As an alternative path, go to the <u>Common / Parties / Parties / Search</u> screen and click on the <u>New button</u>. Then insert the requested data as shown in the screenshot below.
- Please <u>remember\_note</u> that you have to insert all the *Party Technical Addresses* that will be used <u>by</u> the created party for A2A communication.

 $<sup>^{3}</sup>$  In case the Party already exists it is possible to Edit it directly and add the needed TANSL configuration.

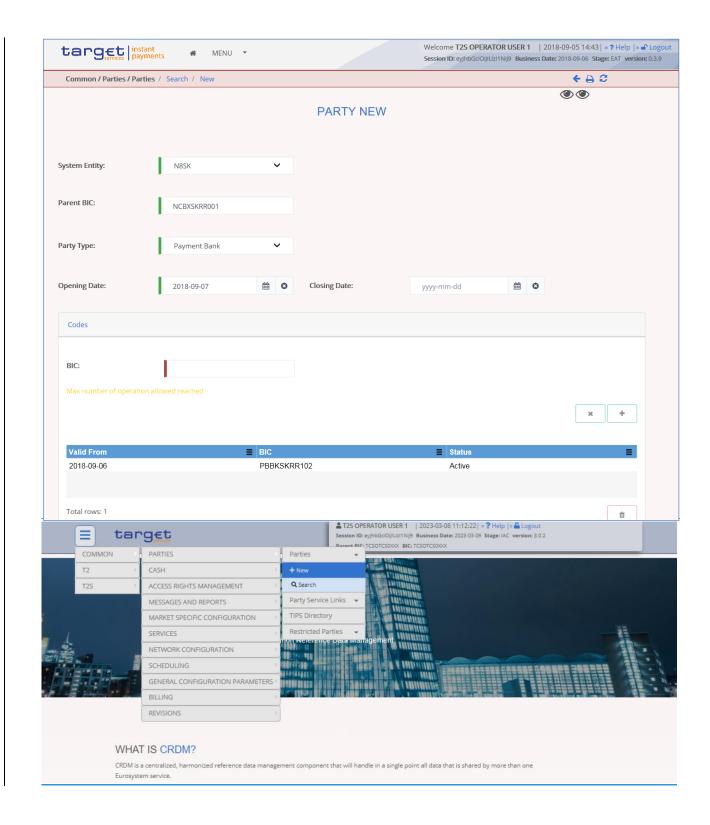

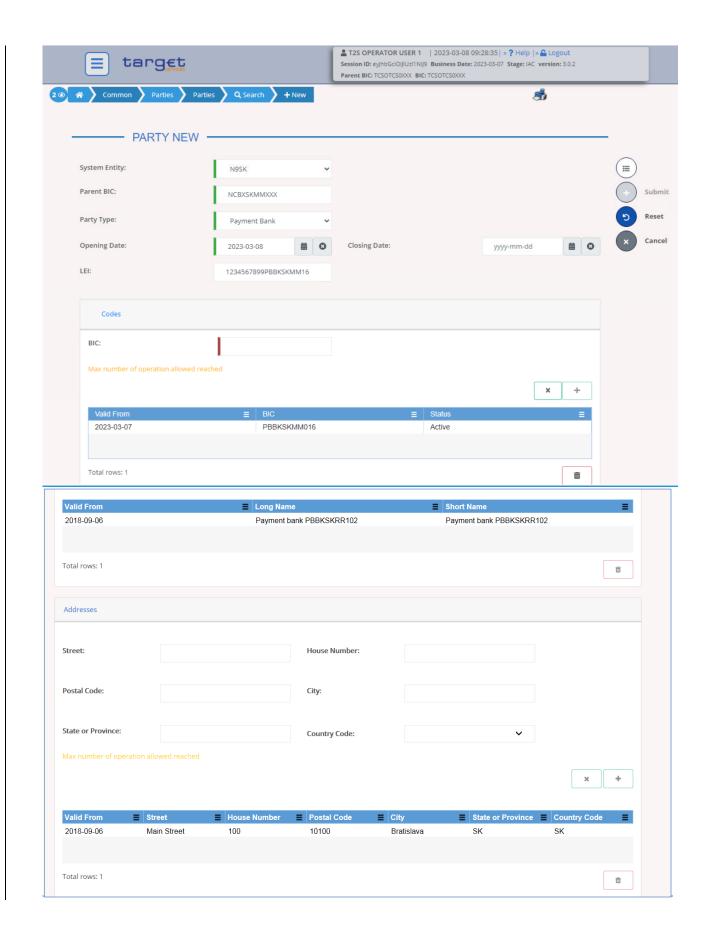

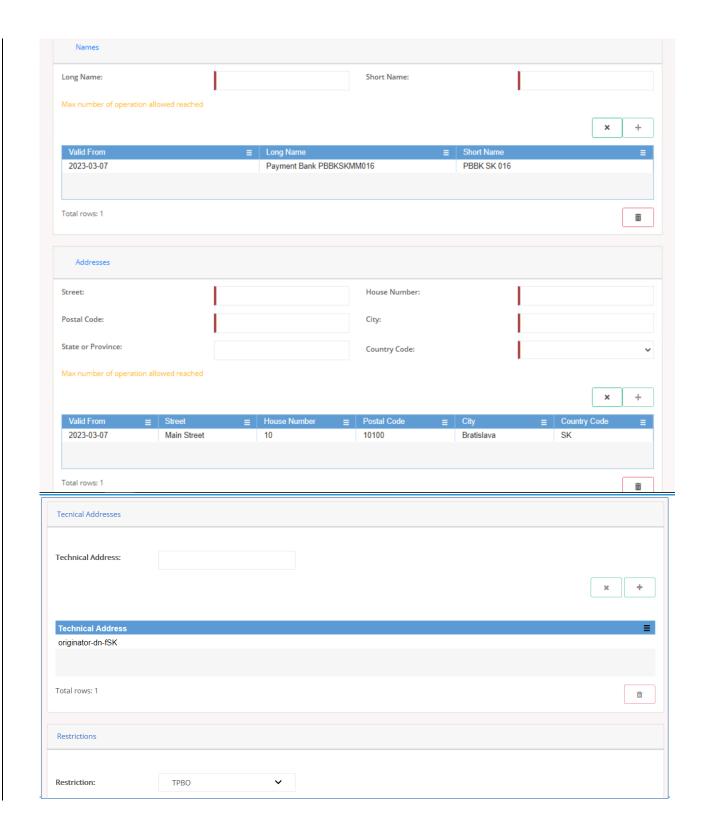

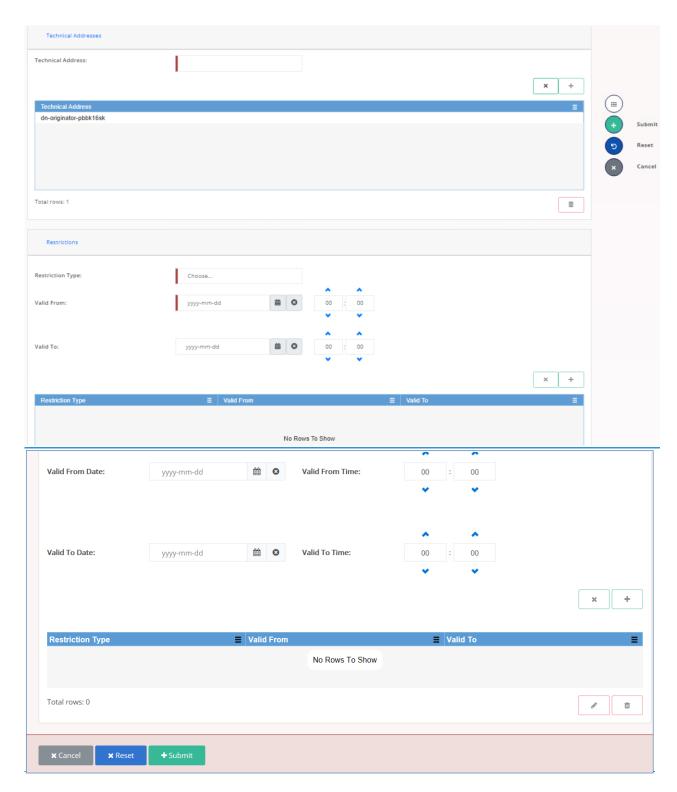

-\_\_\_Party NCBXSKMMXXXRR001/PBBKSKMM016RR102 has been successfully created.

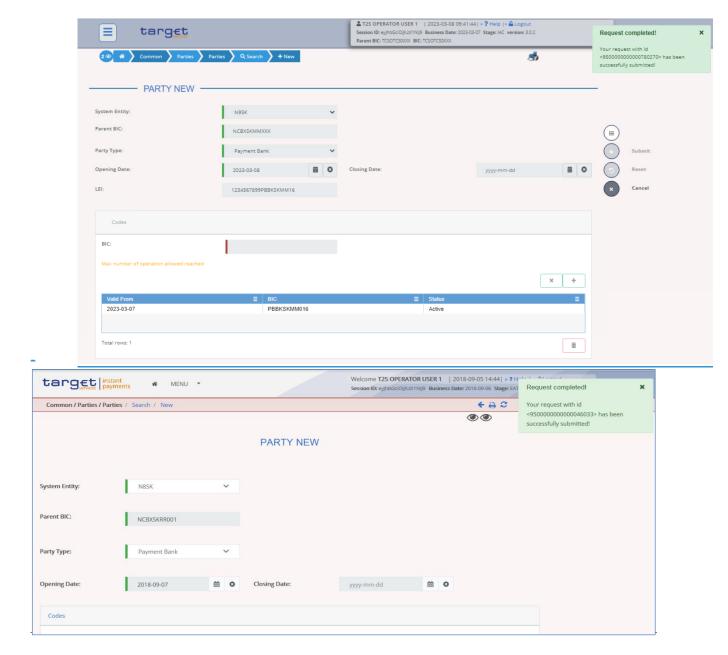

- Search the newly created party and then click on the *Edit* button.

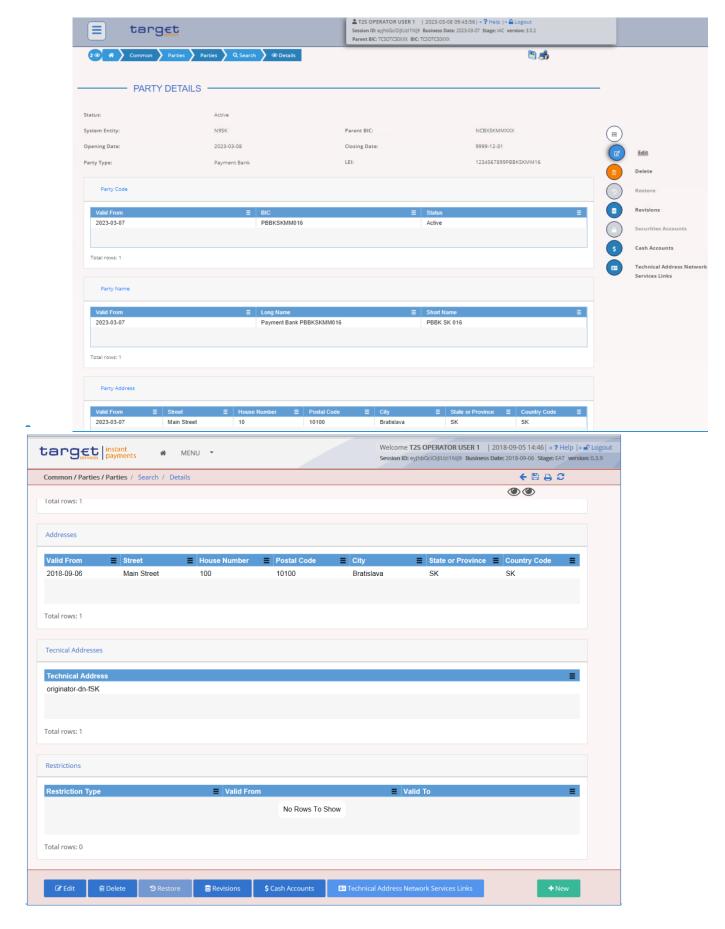

Click on the **Technical Address Network Service Links** button and choose the Technical Address and the Network Service from the drop down menu. Then click on the **Submit row** button.

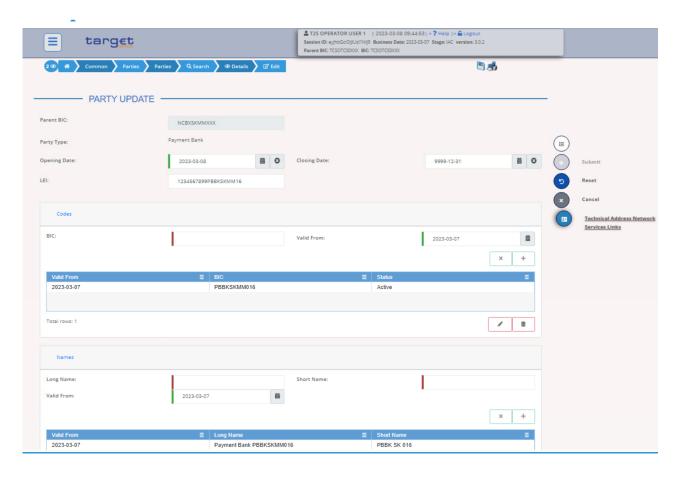

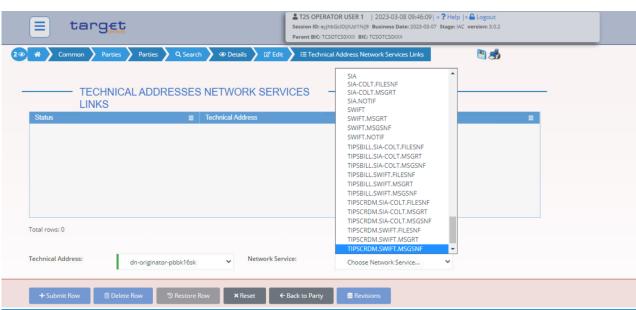

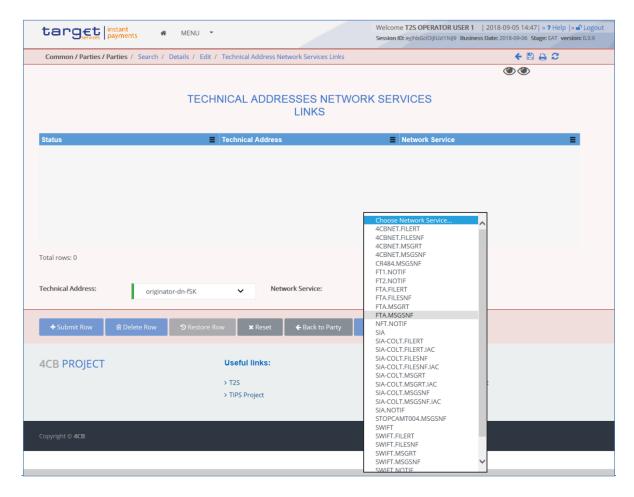

- The first TANSL has been successfully created.
- Please note that if the Network Service used by that Party is SWIFT or SIA, the correct technical Network Service name to select for the configuration of reports and notifications will be "SWIFT.NOTIF" or "SIA.NOTIF" respectively.
- A Party cannot have more than one TANSL to a "\*.NOTIF" Network Service
- If the "\*.NOTIF" Network Service is used also for sending Instant Payments and Liquidity Transfers no other Network Service is needed.

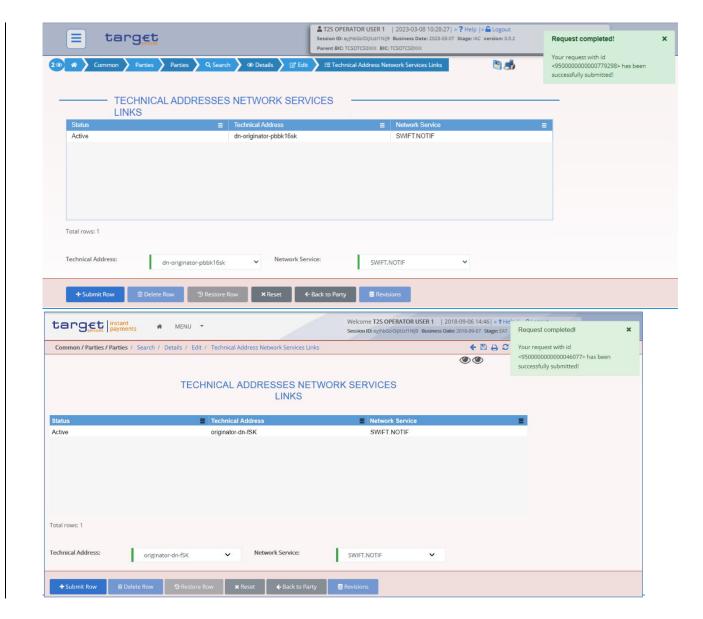

- The two TANSL are now in place.

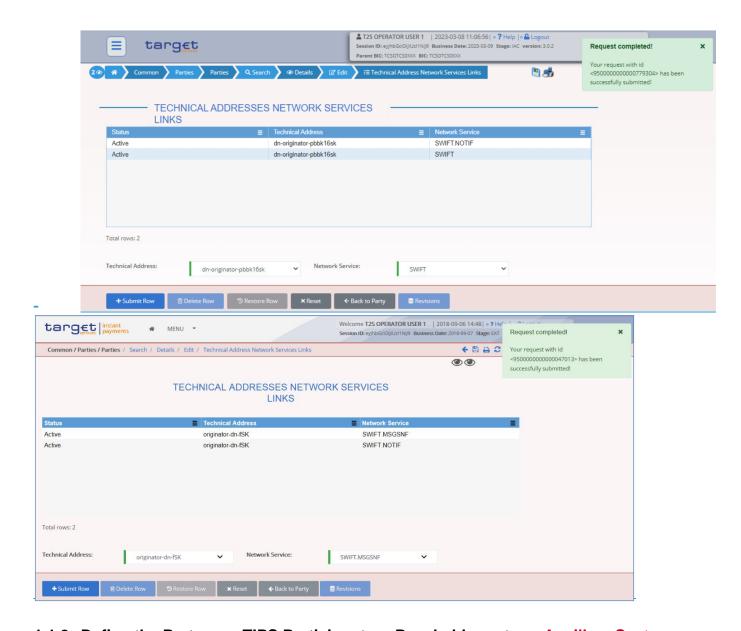

# 1.1.2 Define the Party as a TIPS Participant, or Reachable party or Ancillary System

#### For TIPS Participant:

Go to the <u>Common / Parties / Party Service Links / SearchNew</u> screen path and click on the **New**<u>Buttonoption</u>. As an alternative path, go to the <u>Common / Parties / Party Service Links / Search screen</u>
and click on the <u>New</u> button. Then create the Party Service link for party

<u>NCBXSKRR001NCBXSKMMXXX</u>/PBBKSK<u>MM016RR102</u>. Please <u>remember note</u> that the <u>Valid from</u> of
the link cannot be earlier than the <u>Valid from</u> of the <u>relating</u> party <u>itself</u>. Similarly, the <u>Valid to</u> cannot
be later than the <u>Valid to</u> of the <u>corresponding</u> party <u>itself</u>.

-

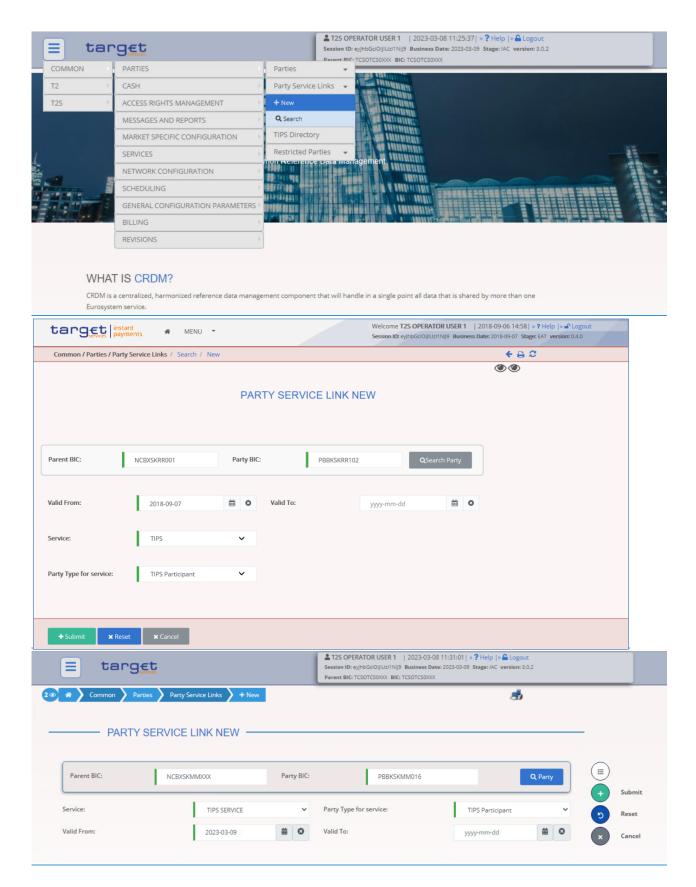

\_\_\_\_The Party service link has been created.

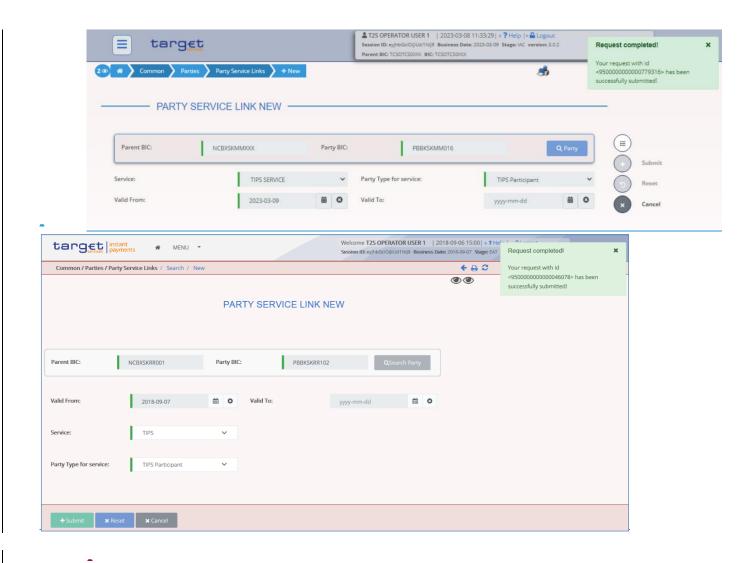

#### For Reachable Parties:

-\_\_\_Party NCBXSKMMXXXRR001/PBBKSKMM017RR103 has been created

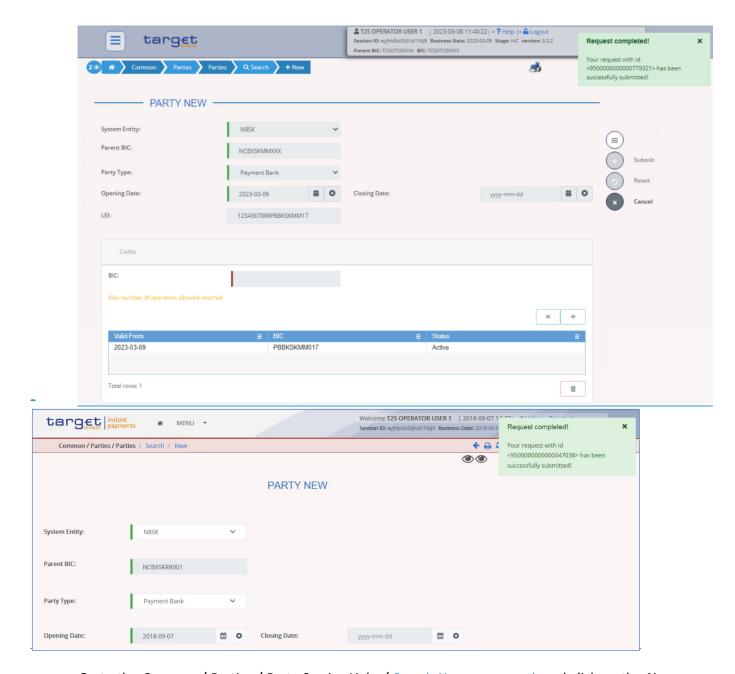

Go to the <u>Common / Parties / Party Service Links / Search New screen path</u> and click on the **New** button option. As an alternative path, go to the <u>Common / Parties / Party Service Links / Search screen</u> and click on the <u>New button</u>. Insert the data as shown in the screenshot below (Party type is TIPS Reachable Party) and click on the <u>Submit</u> button.

-

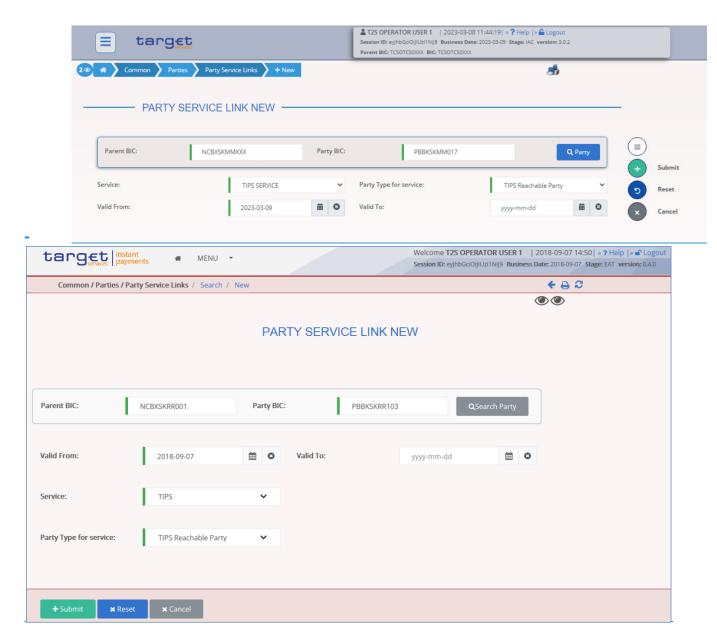

The Party service Links has been created. NCBXSKMMXXXRR001/PBBKSKRRMM017103 has been established as a Reachable Party, therefore it cannot hold TIPS Accounts.

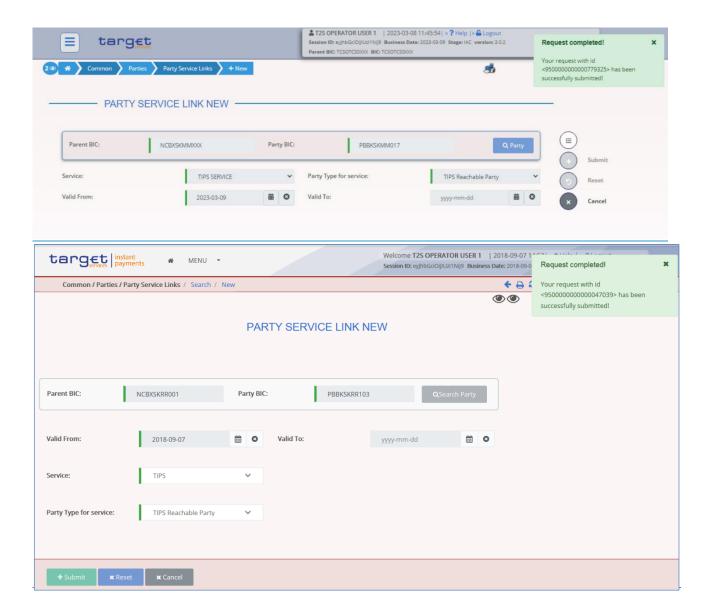

#### For Ancillary System Parties:

- Party NCBXSKMMXXX<del>RR001</del>/ANSYSKMM004 PBBKSKRR103 has been created

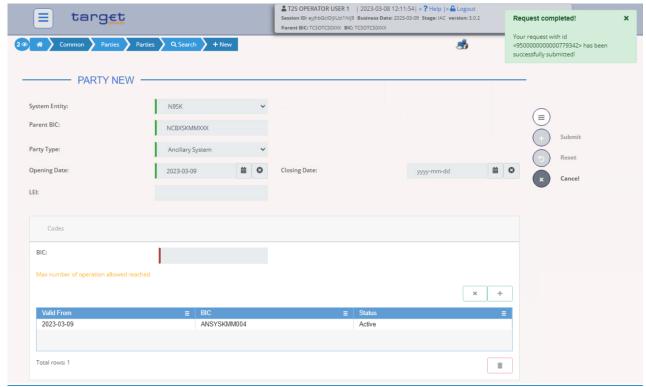

[Screen to be added]

- Go to the Common / Parties / Party Service Links / SearchNew screenpath and click on the New button. As an alternative path, go to the Common / Parties / Party Service Links / Search screen and click on the New button. Insert the data as shown in the screenshot below (Party type is TIPS Ancillary System) and click on the Submit button.

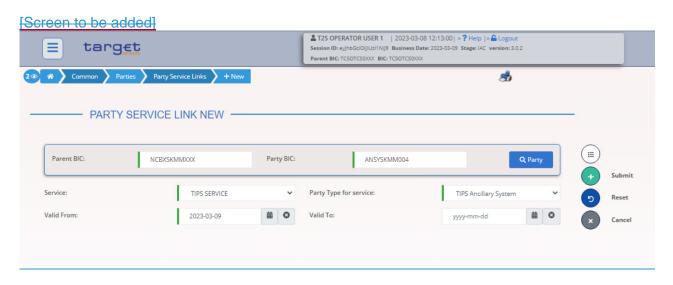

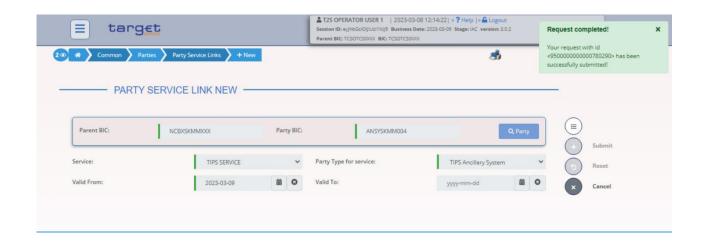

# 1.1.3 Create an Administrator user for the TIPS Actor Participant Party

Go to the <u>Common / Access Rights Management / Users /- Search New screen path</u> and click on the **New** <u>button</u>option. As an alternative path, go to the <u>Common / Access Rights Management / Users / Search</u> screen and click on the **New** button.

, then insert the data as shown in the screenshot below.

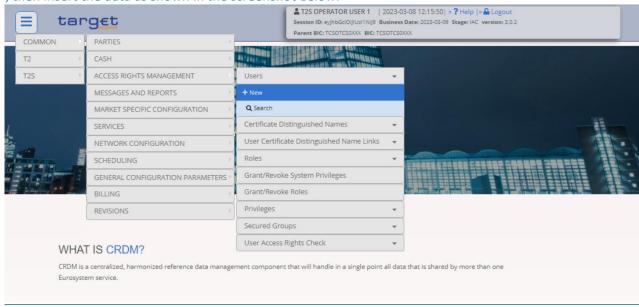

- Then insert the data as shown in the screenshot below.

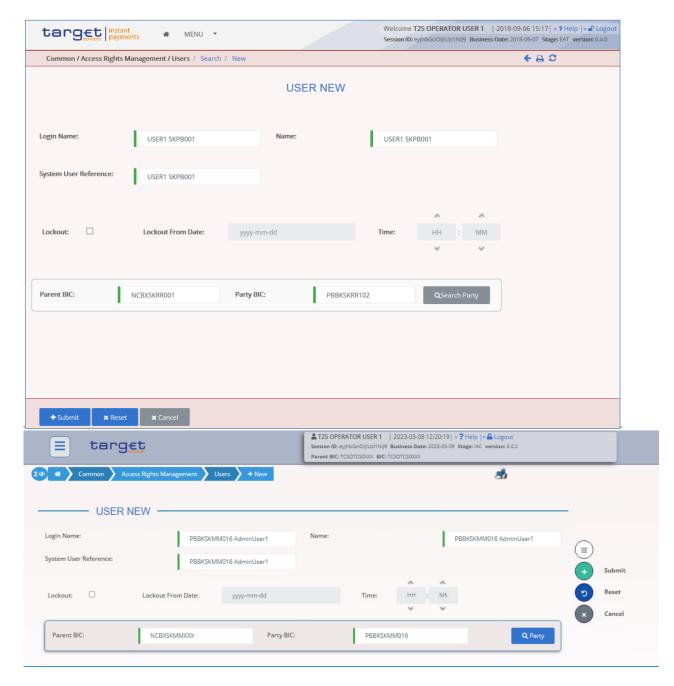

- The User has been created

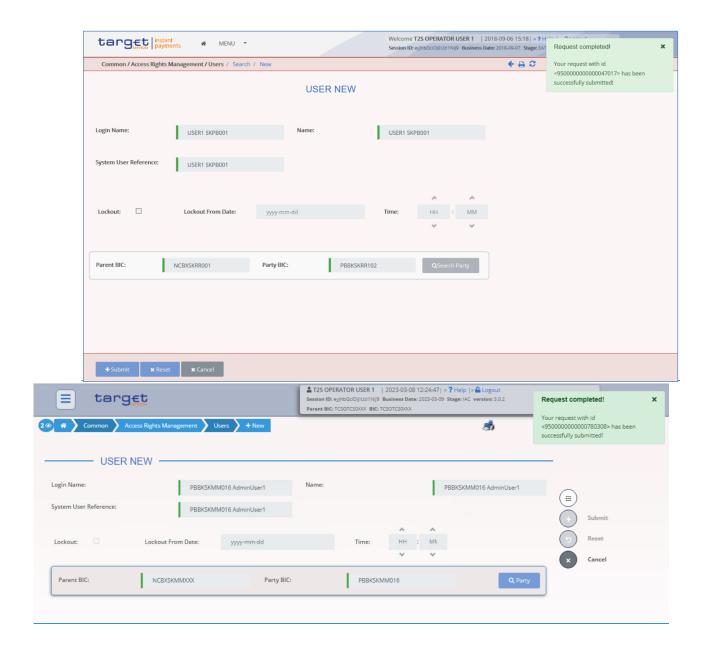

# 1.1.4 Create a new Certificate Distinguished Name

- Go to the <u>Common / Access Rights Management / Certificate Distinguished Names / Search New</u>
  <u>screen-path</u> and click on the **New** <u>buttonoption</u>. As an alternative path, go to the <u>Common / Access</u>
  <u>Rights Management / Certificate Distinguished Names / Search screen and click on the **New** button.</u>
- Insert the Certificate Distinguished Name <u>data</u> and click on the **Submit** button.

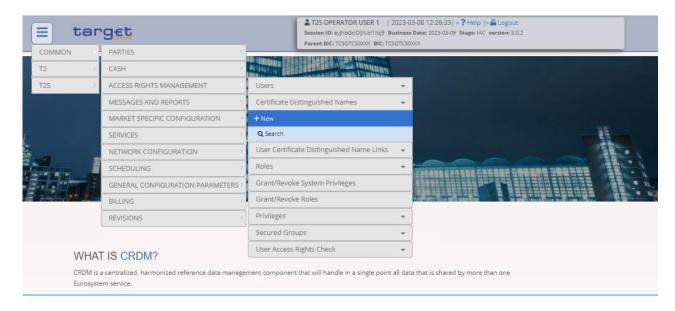

- Insert the Certificate Distinguished Name data and click on the Submit button.

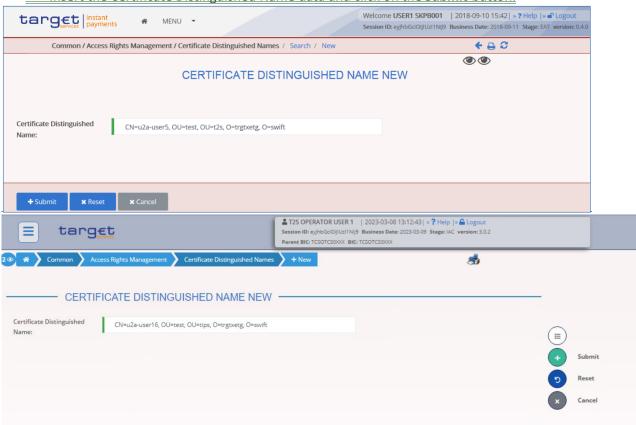

- The Certificate Distinguished Name has been created

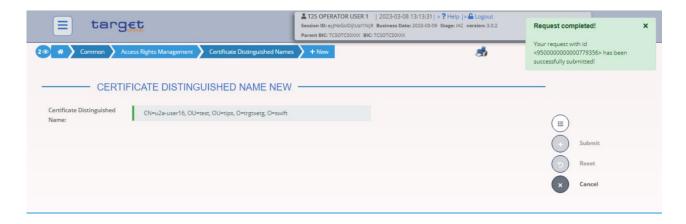

# 1.1.5 Create a User\_-Certificate Distinguished Name Link for the new User

- Go to the <u>Common</u> / Access Rights Management / User Certificate Distinguished Name Links / <u>SearchNew screen path</u> and click on the **New** <u>buttonoption</u>. As an alternative path, go to the <u>Common</u> / Access Rights Management / User Certificate Distinguished Name Links / Search screen and click on the <u>New</u> button.-

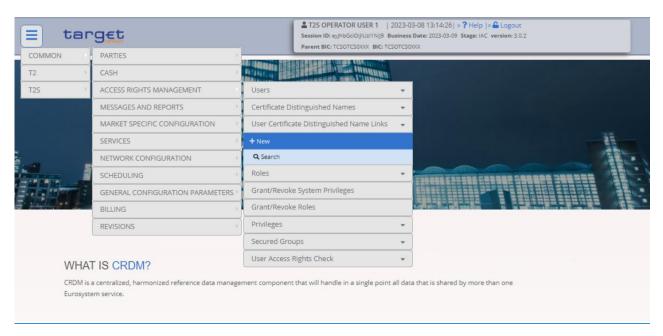

- Then insert the Login name of the User and the Certificate Distinguished Name you have created, then click on the *Submit* button<sup>4</sup>.
- -\_\_\_If the DN is not configured with Main User flag ticked to yes, the user won't be able to see TIPS GUI menu

<sup>&</sup>lt;sup>4</sup> DNs can be linked, via User-Certificate DN Links with Main User flag set to TRUE, to multiple Users. These Users can belong to different Payment Bank parties, but there can be only one User for each Payment Bank that is the Main User for a specific DN. For the time being, change of the Main user from True to False can be performed only via LLI.

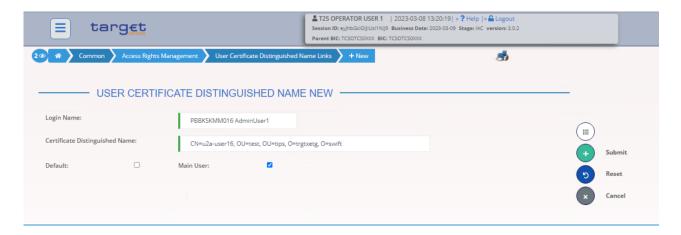

- The link between the User and the Certificate Distinguished Name has been created

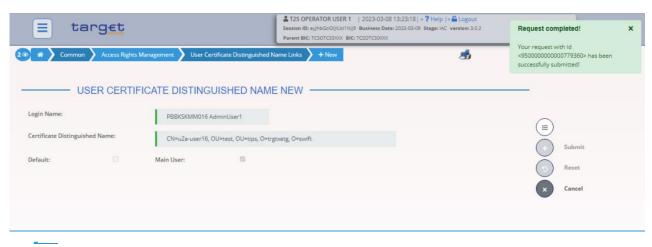

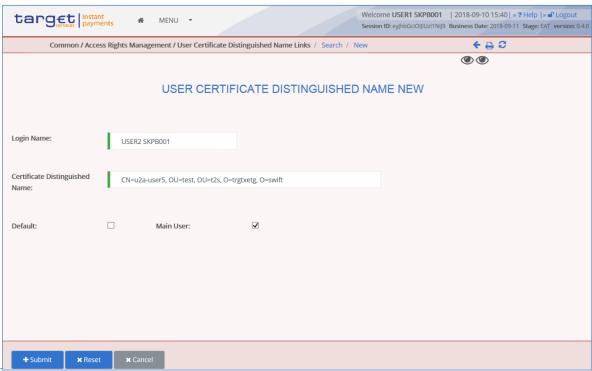

# 1.1.6 Create Roles for the TIPS Participant Actor

The TIPS Operator has already granted to the Central Bank Party all the needed privileges through the agreed predefined roles for CBs (see Annex I).

The Central bank must create the TIPS roles as laid out in the List of Roles and Privileges for CBs and Account holders. Central Banks should not grant single privileges to any users but rather always create and grant the MTRSG-defined TIPS roles.

A subset of the privileges contained in the former roles can be assigned to the TIPS Participant, either directly or through Roles (except for the privileges starting with "TIP", which can only be granted to roles as per DRGP020). The creation of Roles can speed up the ARM process, thus a set of predefined roles for TIPS participants has also been agreed.

Please also consider that the TIPS privileges (TIP\_ModifyAllBlocking, TIP\_AdjustCMBLimit, TIP\_InstantPayment, TIP\_LiquidityTransfer, TIP\_QueryAll, TIP\_QueryReachable) cannot be bundled in a Role that contains non-TIPS privileges.

To create the predefined roles for a TIPS participants Actor execute the following steps:

go to the <u>Common / Access Rights Management / Roles / Search-New</u> screen and click on the <u>New</u> button option. As an alternative path, go to the <u>Common / Access Rights Management / Roles / Search screen and click on the <u>New</u> button.</u>

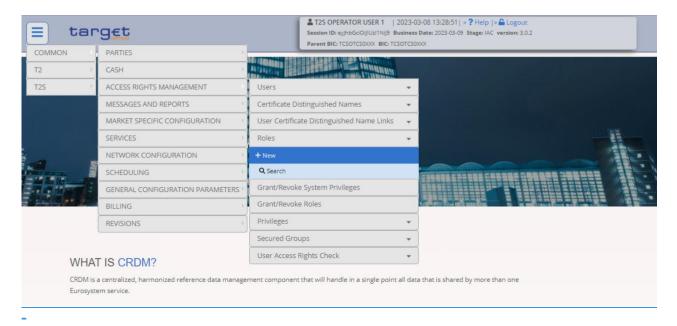

Assign a Name and a Description to the Role and click on the **Submit** button

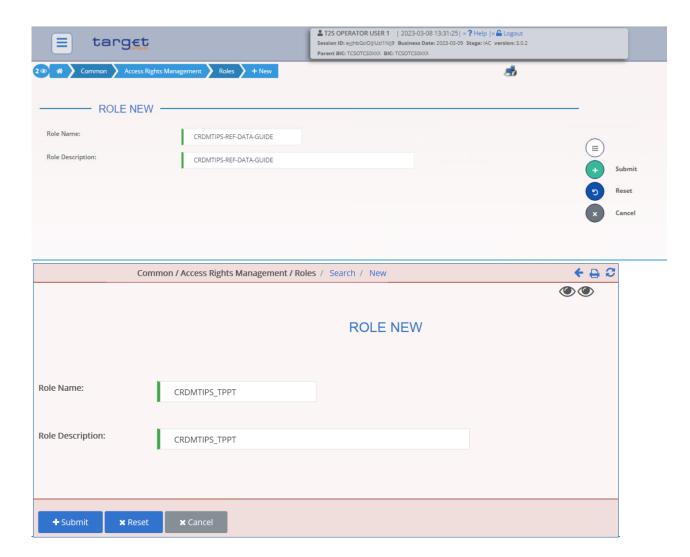

- The Role CRDMTIPS-REF-DATA-GUIDECRDMTIPS\_TPPT<sup>5</sup> has been successfully created

 $<sup>^{\</sup>rm 5}$  This is just a fake role name to show as an example

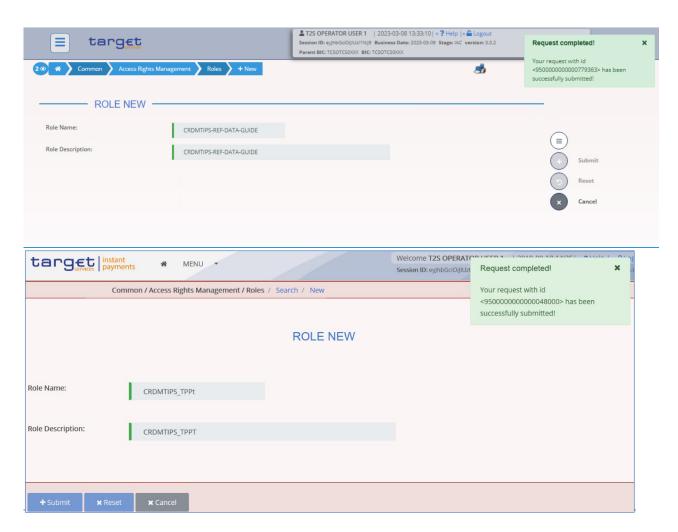

 Go to the <u>Common / Access Rights Management / Grant/Revoke System Privileges / Search</u> screen, select the <u>Role name</u> radio button, choose the newly created role from the drop down menu and click on the <u>Search</u> button

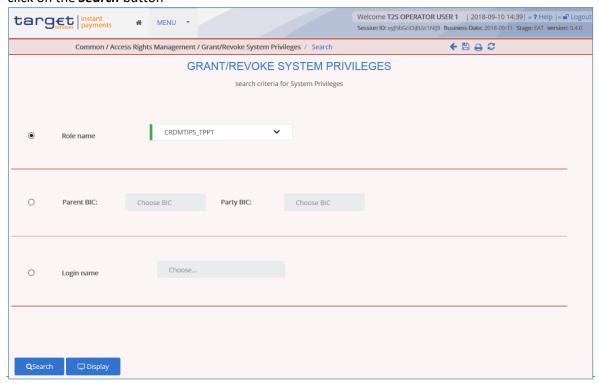

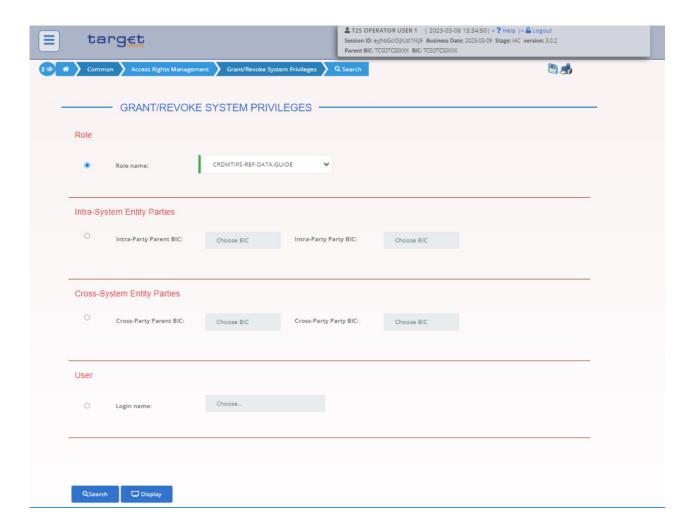

Select from the left part of the screen the Privileges you want to grant to the role and decide whether
to grant them in Administrator mode, 4-eyes mode or to Deny them, then click on the *Submit* button.
The privileges will be granted.

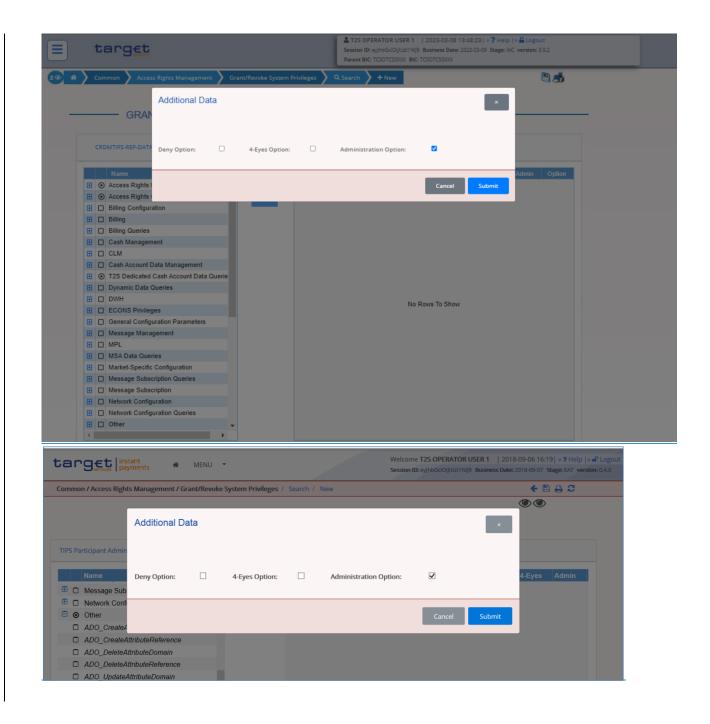

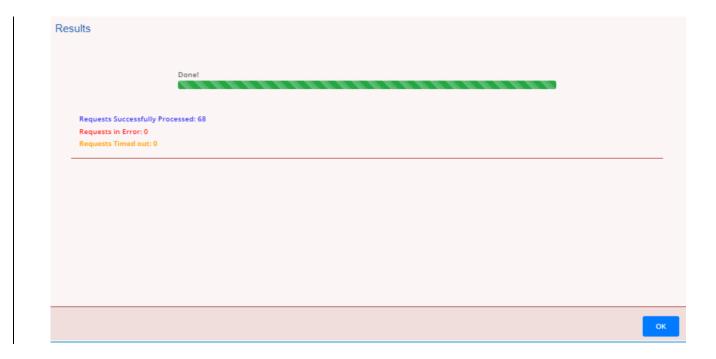

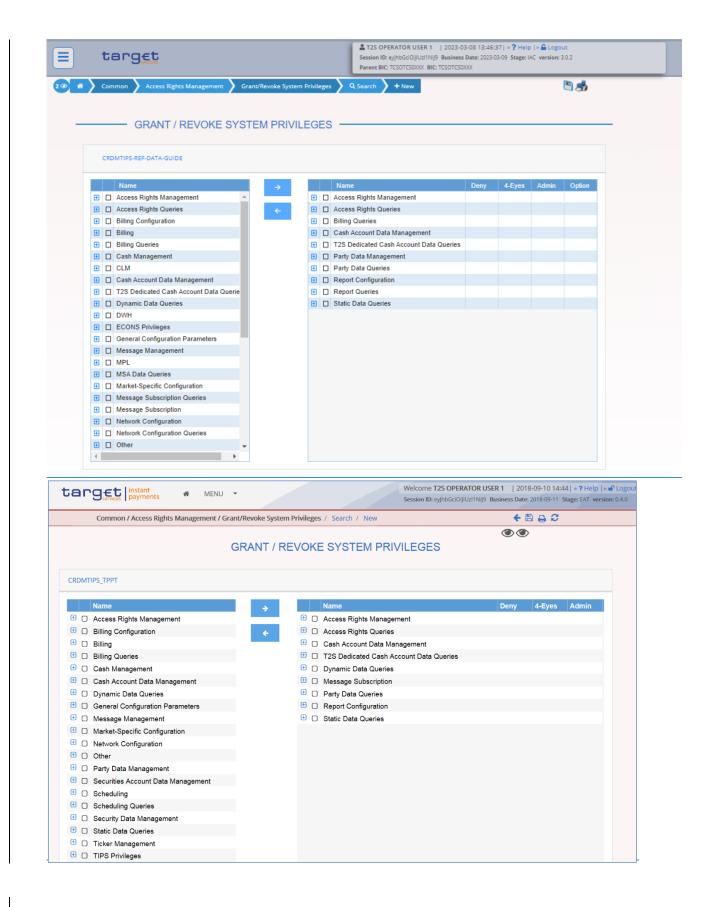

# 1.1.7 Grant privileges (through Roles) to the TIPS Participant Actor Party

Go to the <u>Common / Access Rights Management / Grant/Revoke Roles / Search</u> screen and select the Parent and Party BIC of the TIPS <u>ParticipantActor</u>.

Then click on the Search Bbutton.

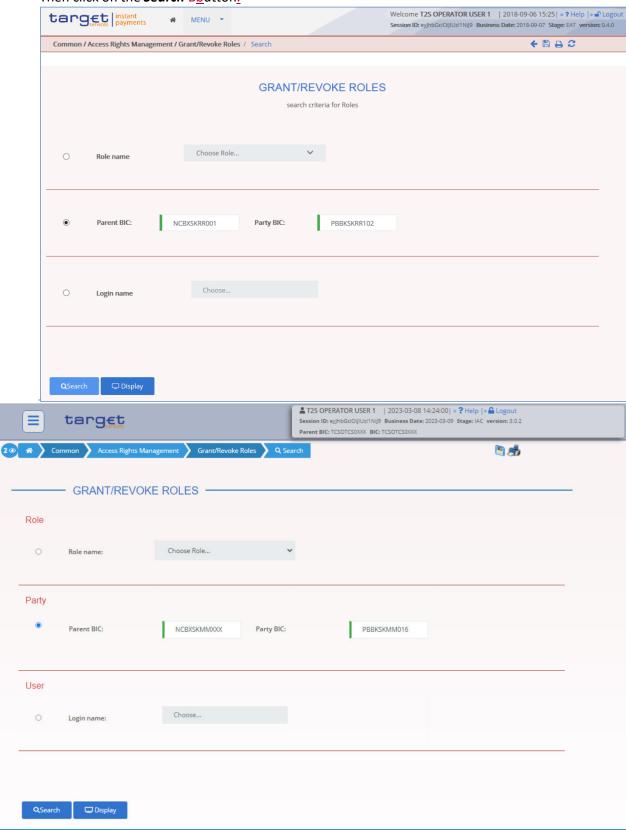

- Select the Role (or the set of Roles) that you want to grant to the TIPS Participant Actor then click on the upper arrow.

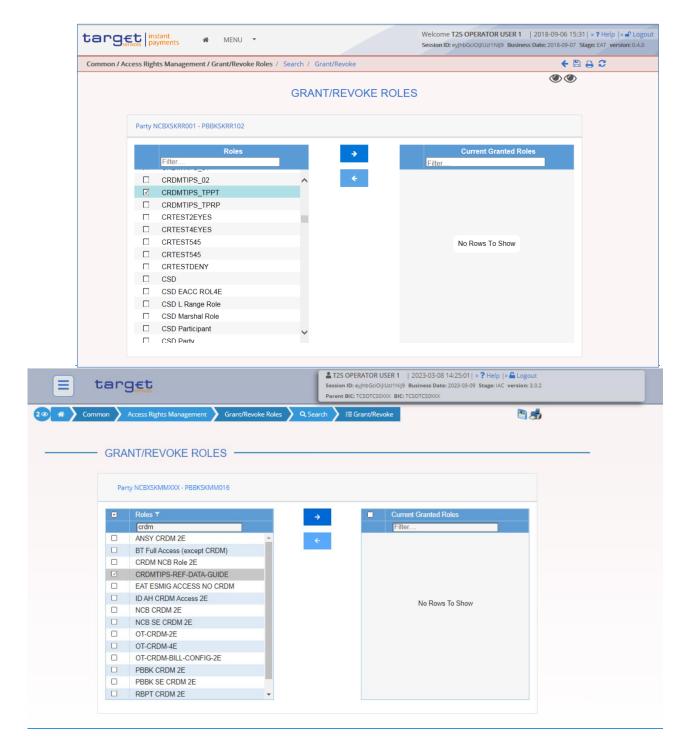

- The Roles hasve been granted to the selected TIPS Participant Actor Party

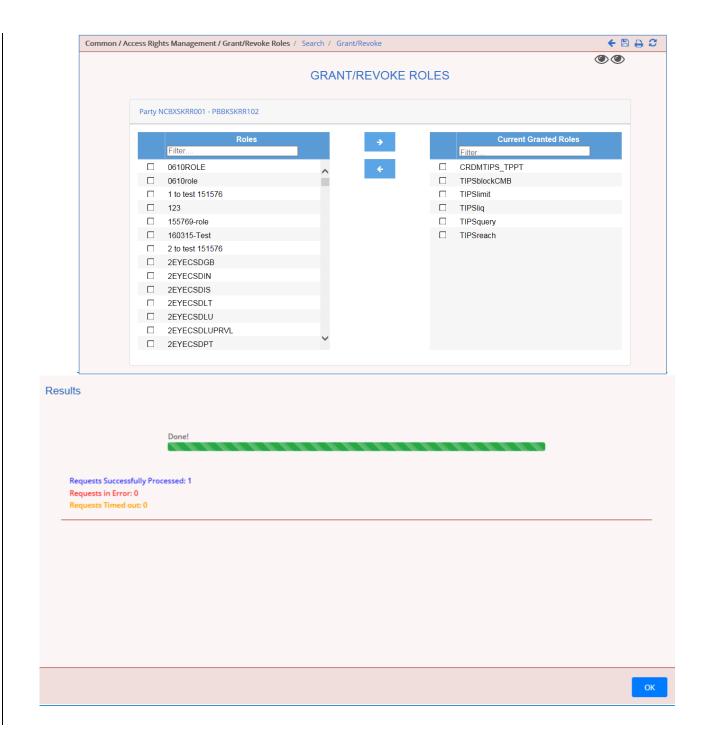

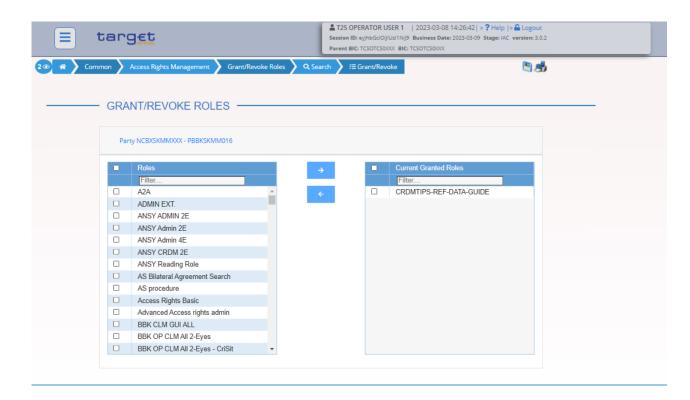

Alternatively, to grant the same Role to more Parties at the same time:

- Go to the <u>Common / Access Rights Management / Grant/Revoke Roles / Search</u> screen and select the Role to be granted. Then click on the **Search** <u>b</u>Button
- \_\_\_\_Select one or multiple TIPS <u>AParticipant ctor</u> Parties on the left side of the screen, then click on the <u>upper right arrow</u>.

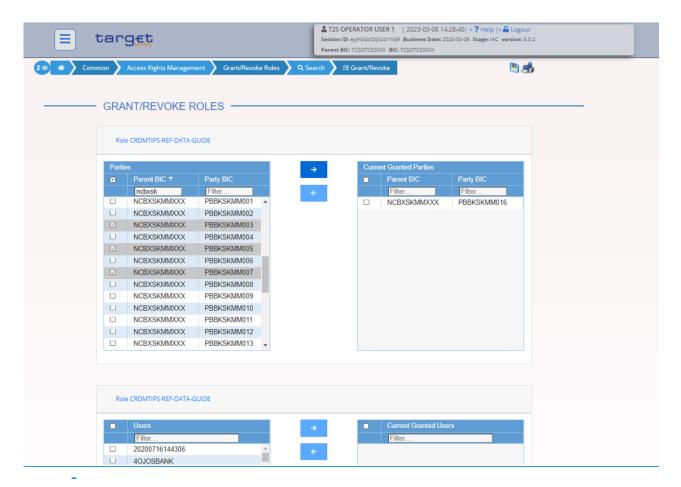

- The Role has been granted to all the selected TIPS Participant Actor Parties

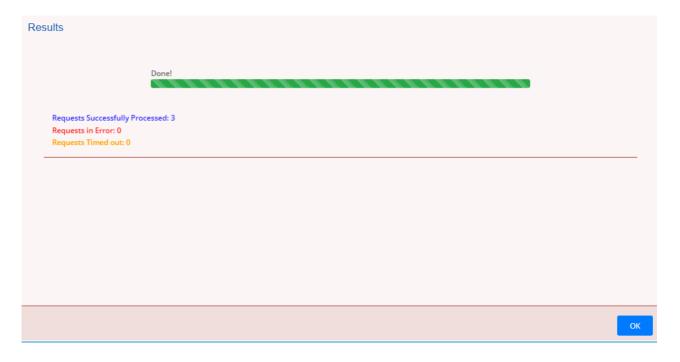

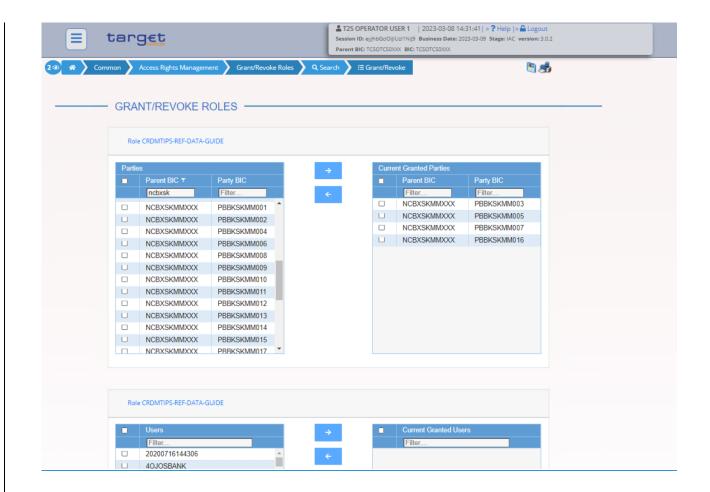

# 1.1.8 Grant the Admin<u>istrator</u> user with Admin<u>istrative</u> privileges (<del>via by means of</del> the relevant Role)

- Go to the <u>Common / Access Rights Management / Grant/Revoke Roles / Search</u> -screen and select the user from the menu as shown in the screenshot below. Then click on the **Search** button.

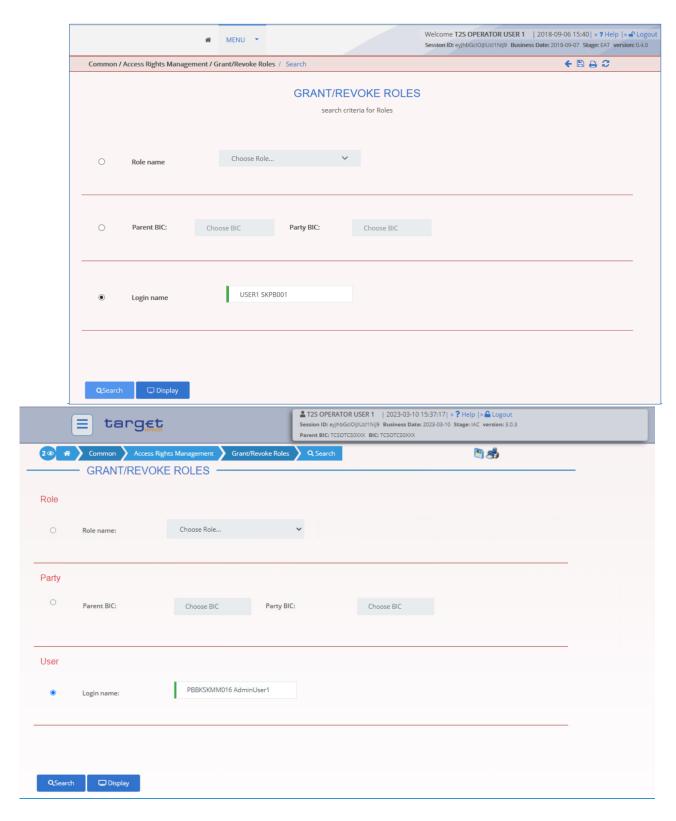

- Select the *Party Administrator* and the *CRDM-Access* roles and grant ithem to the Administrator <u>U</u> user
- Please note that <u>only</u> the following 7 privileges can be granted by a CB user to a TIPS <u>participant</u> <u>Actor</u> user (<u>either directly or</u> via roles): ARM\_AdministerParty, ARM\_GrantPrivilege,

ARM\_GrantRole, ARQ\_GrantedSysPrivilegesListQuery, ARQ\_GrantObjectPrivilegesListQuery, ARQ\_GrantedRolesListQuery, CRDM\_Access<sup>6</sup>

Alternatively, to grant the same Roles to more Administrator Users at the same time:

The following actions need to be done for both the (i) *Party Administrator* and the (ii) *CRDM-Access* roles:

- Go to the Common / Access Rights Management / Grant/Revoke Roles / Search screen and select the Role to be granted. Then click on the **Search** Button
- -<u>o</u> Select one or multiple Administrator Users on the left side of the screen, then click on the **upper-right arrow**.
- -o The Role has isbeen granted to all the selected the Administrator Users

#### 1.1.9 Create Cash Account for which the TIPS Participant Actor is the owner

#### For TIPS Participant:

- Go to the <u>CommonTIPS</u> / <u>Cash</u> / <u>Cash</u> / <u>Cash</u> Accounts / <u>SearchNew</u> screen path and click on the **New** button option. As an alternative path, go to the <u>Common</u> / <u>Cash</u> / <u>Cash</u> Accounts / <u>Search</u> screen and click on the **New** button.

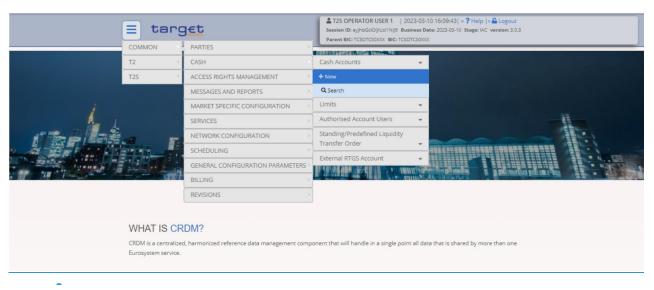

 Define the new Cash Account for party NCBXSKMMXXXRR001/PBBKSKMM016RR102 as indicated on the screen below. Please remember that the *Opening* and *Closing dates* of the <u>Cash</u> Account cannot exceed the <u>Vvalidity</u> dates of the Owner Party.

<sup>&</sup>lt;sup>6</sup> The CRDM-Access role will only include CRDM Access privilege. The Party Administrator role will include the remaining six privileges. Until the resolution of PBI 203438 it will not be possible to grant the CRDM\_Access privilege to a TIPS participant user, so this has to be done by the TIPS Operator upon request of the Central Bank.

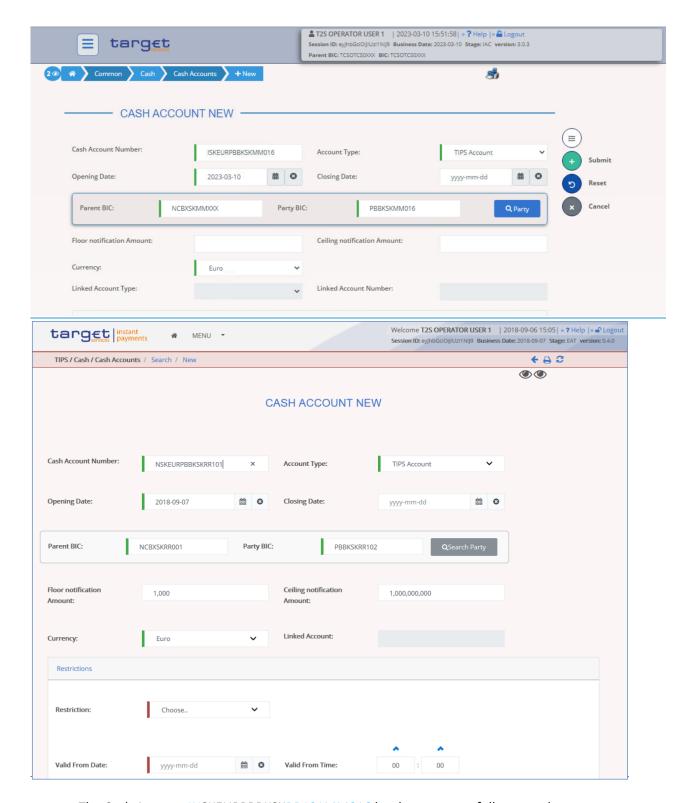

The Cash Account <u>INSKEURPBBKSKRR101MM016</u> has been successfully created.

43

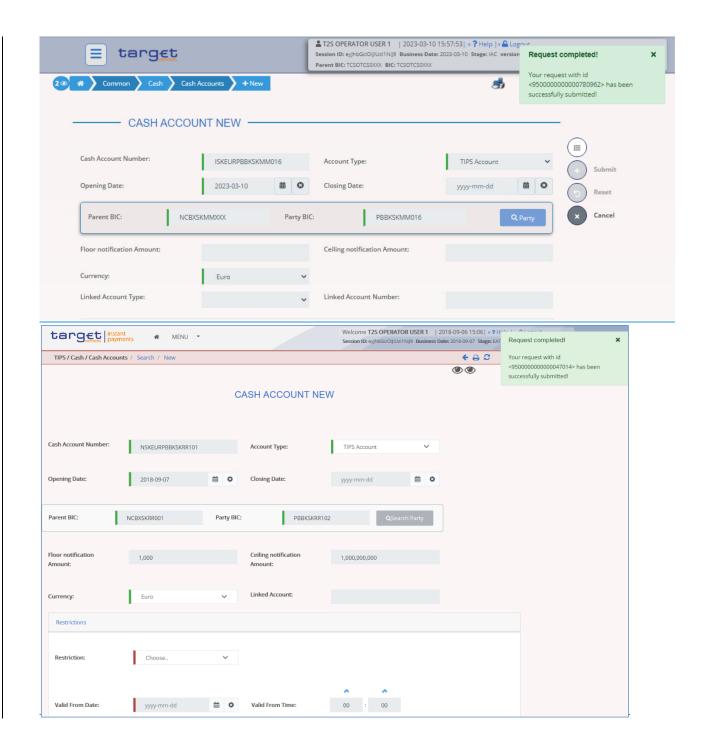

#### For Ancillary System:

- Go to the Common / Cash / Cash Accounts / New path and click on the New option. As an alternative path, go to the Common / Cash / Cash Accounts / Search screen and click on the New button.
- Define the new Cash Account for party NCBXSKMMXXX/ANSYSKMM004 as indicated on the screen below. Please remember that the *Opening* and *Closing dates* of the Cash Account cannot exceed the validity dates of the Owner Party.

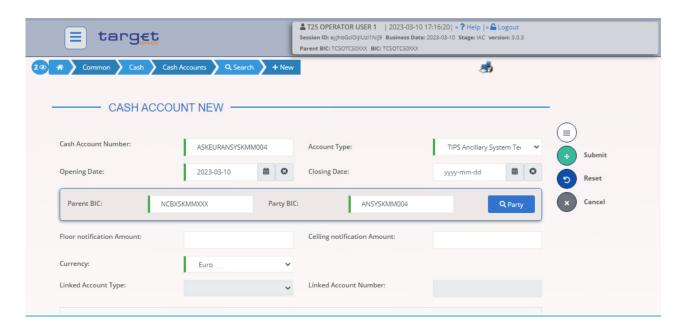

- The Cash Account ASKEURANSYSKMM004 has been successfully created.

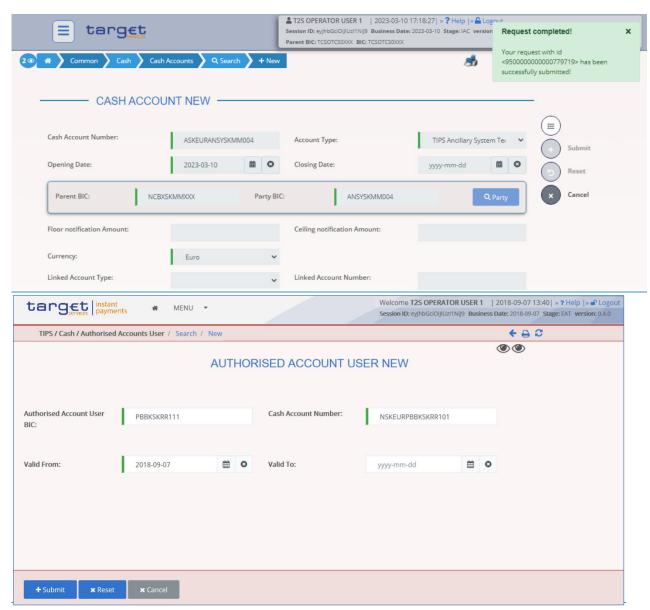

# 1.1.10 Define an AAU for the <u>Dedicated Cash Account -or anthe Ancillary System Technical Account</u>

- This step can also be performed by Payment Banks (and Ancillary Systems), which can create
  Authorised Account users for TIPS Accounts (and TIPS ASTA) owned by them and for the TIPS CMBs
  linked to them.
- Go to the <u>Common TIPS</u> / <u>Cash</u> / <u>Authorised Accounts User</u> / <u>SearchNew</u> <u>screen-path</u> and click on the **New** <u>buttonoption</u>.
   As an alternative path, go to the <u>Common</u> / <u>Cash</u> / <u>Authorised Account User</u> / <u>Search</u> screen and

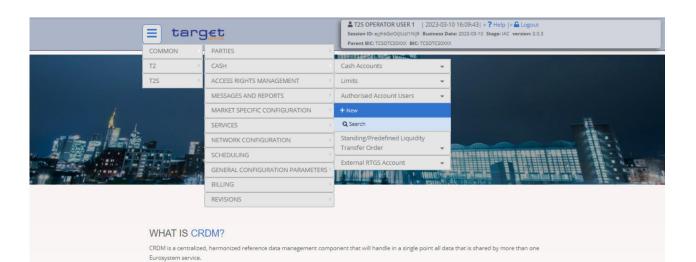

- Insert the data as shown in the screenshot below.

click on the New button.

\_

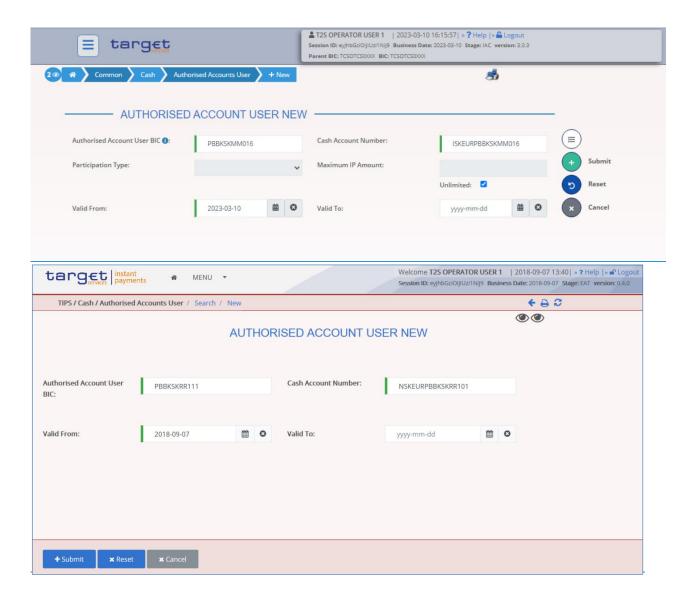

- The AAU has been created.
- Please remember that the selected BIC PBBKSKMM016RR111 cannot be authorised for any other TIPS Cash Account or CMB in the same validity period, while Account INSKEURPBBKSKMM016RR101 can have more Accounts BICs defined as AAU. Banks may decide to have their "Main BIC" reachable on the TIPS ASTA of their ACH or on their TIPS DCA and also use a secondary BIC for the other account.

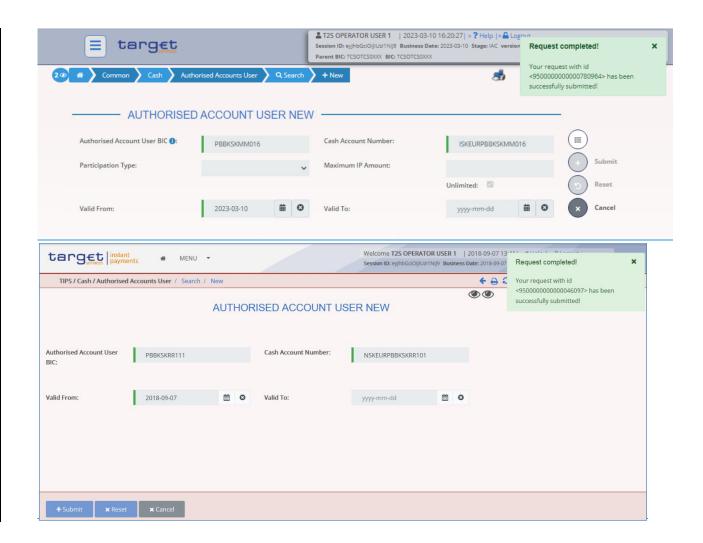

### 1.1.11 Define a DN-BIC Routing configuration for the AAU

This step can also be performed by Payment Banks for the BIC which currently identifies their own Party.

Go to the <u>Common / Network Configuration / DN -BIC Routing / SearchNew screen-path</u> and click on the <u>New buttonoption</u>. As an alternative path, go to the <u>Common / Network Configuration / DN</u> <u>BIC Routing / Search screen and click on the New button</u>.

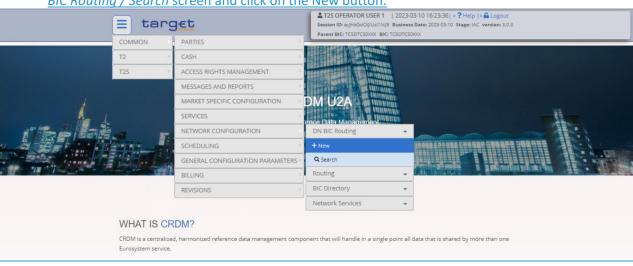

- Define the data as shown in the screenshot below and click on the **Submit** button.

This configuration is needed both to define DNs authorised to instruct payments and DNs authorised to receive payments on the Beneficiary side.

Please consider that in case the Direction is Outbound there can be only one Distinguished Name linked to a specific BIC11 for a certain validity period. Please remember also that the BIC (mandatory) field only shows BIC that have an AAU already set.

Moreover, the Distinguished Name must already be linked via a User-Certificate DN link to an A2A user belonging to the party BIC used for the routing.

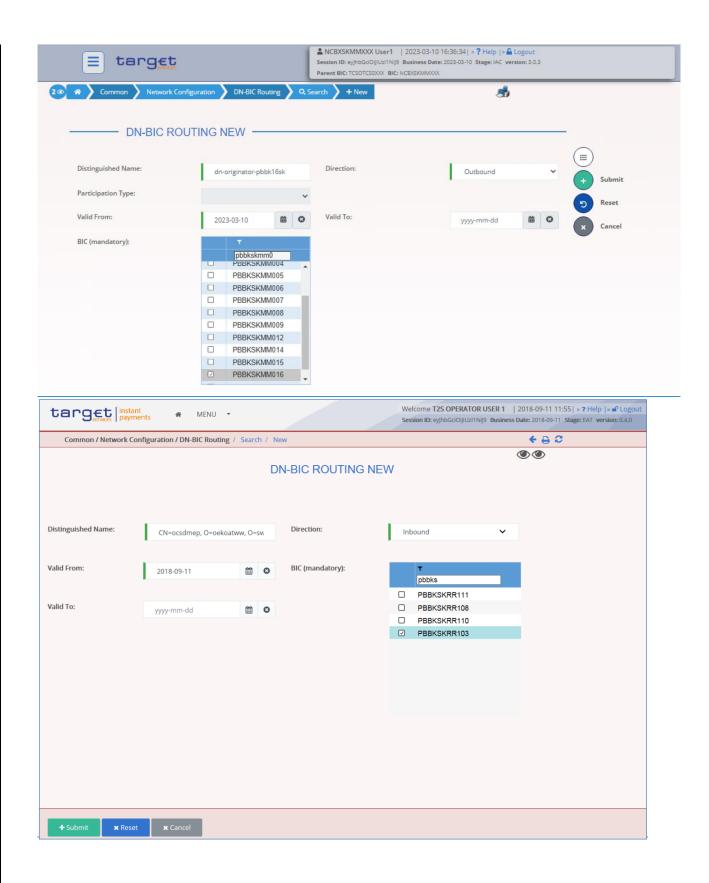

# 1.1.12 Billing configuration

<u>This section must to contains all steps to configure CRDM data for propagation in BILL. In order to fully configure System Entities and Participants, the following CRDM reference data objects need to be defined:</u>

- Invoice Configuration;
- Routing Configuration;

- Message Subscription Rule Set and Message Subscription Rule.

The following sections show the main configuration steps for each of these CRDM objects. They refer only to the relevant fields for BILL configuration related to TIPS Service. configure the BILL module and to subscribe for the relevant messages and reports and to ensure that the correct account ( CLM MCA ) is debited after the TIPS Invoice is generated.

For additional details on specific field's usage please refer to the official UDFS and UHB documentation for CRDM and BILL Common Components published on ECB website.

#### 1. Invoice Configuration

#### For TIPS Central Bank:

Go to the Common / Billing / Invoice Configuration / New path and click on the New option. As an alternative path, go to the Common / Billing / Invoice Configuration / Search screen and click on the New button.

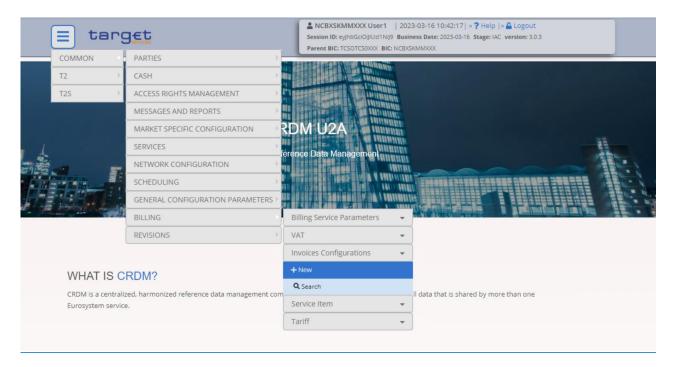

- Insert the most relevant TIPS related data<sup>7</sup> as shown below.
  - o TIPS Service as Service
  - o Parent BIC and Party BIC identifying the Central Bank
  - Consumption Message<sup>8</sup>
  - Direct Invoicing<sup>9</sup>

Please note that Annual Amount Threshold is a mandatory field and must be filled in even if not relevant for TIPS (e.g. 100,000). Invoice Address and Invoice Template sections need to be filled in before submitting the creation request. For additional details on specific field's usage please refer to the official UDFS and UHB documentation for CRDM and BILL Common Components published on ECB website

<sup>&</sup>lt;sup>8</sup> It need to be set to 'Yes' in order to receive camt.077 CONS; 'No' otherwise.

<sup>&</sup>lt;sup>9</sup> It need be set to 'Yes' in order to let BILL activate direct invoicing for the system entity; 'No' otherwise. In case 'Yes' is selected, to guarantee the correct functioning of the billing process, all participants of the system entity must have a valid invoice configuration.

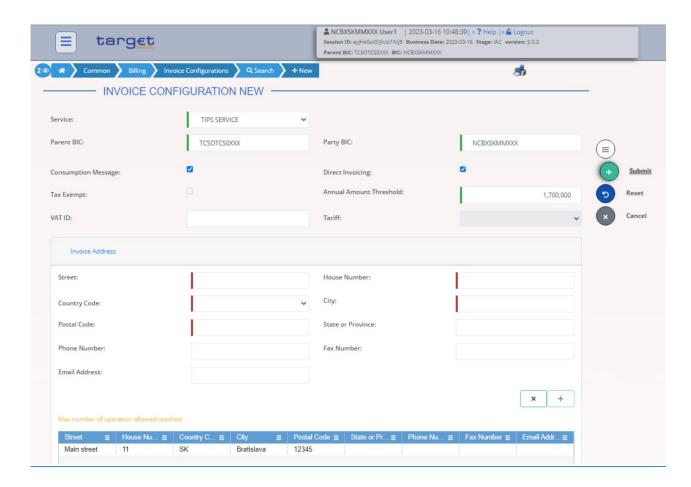

- Then click on Submit button. The Invoice Configuration for the Central Bank is now active.

# For TIPS Participant or Ancillary System:

- Go to the Common / Billing / Invoice Configuration / New path and click on the New option. As an alternative path, go to the Common / Billing / Invoice Configuration / Search screen and click on the New button.
- Insert the most relevant TIPS related data<sup>10</sup> as shown below.
  - TIPS Service as Service
  - o Parent BIC and Party BIC identifying the TIPS Participant or Ancillary System
  - Direct Charging<sup>11</sup> flag and Cash Accounts for Direct Debit Invoice Configuration setup<sup>12</sup>

<sup>&</sup>lt;sup>10</sup> Please note that *Annual Amount Threshold* is a mandatory field and must be filled in even if not relevant for TIPS (e.g. 100,000). *Invoice Adrress, Invoice Template* and *Direct Debit Invoice Configuration* sections need to be filled in before submitting the creation request. For additional details on specific field's usage please refer to the official UDFS and UHB documentation for CRDM and BILL Common Components published on ECB website.

 $<sup>\</sup>underline{^{11}}$  It must be set to 'Yes' in order to allow the direct charging on configured accounts; 'No' otherwise.

<sup>&</sup>lt;sup>12</sup> The Credited Account of the Direct Debit Invoice Configuration must refer to an open, existing and active Cash Account instance in CRDM that belongs to the same System Entity of the Linked Party. The Debited Account of the Direct Debit Invoice Configuration must refer to an existing Cash Account instance in CRDM with type "Main Cash Account", not necessarily under the CB datascope.

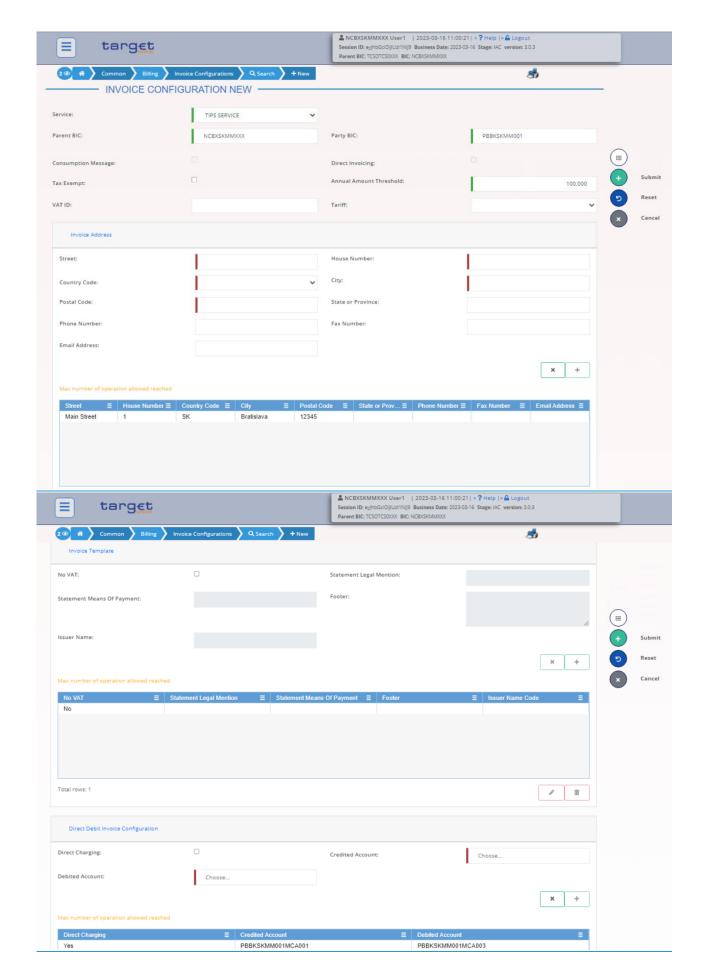

- Then click on Submit button. The **Invoice Configuration for the TIPS Participant** is now active.

# 2. Routing Configuration for Billing

#### For TIPS Central Bank:

Go to the Common / Network Configuration / Routing / New path and click on the New option. As an alternative path, go to the Common / Network Configuration / Routing / Search screen and click on the New button.

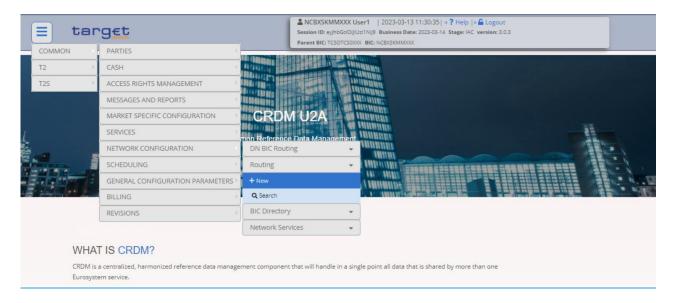

- Insert the most relevant TIPS related data as shown below.
  - Select a TIPSBILL.XXX Network Service<sup>13</sup>
  - Parent BIC and Party BIC identifying the Central Bank
  - Select a Party Technical Address already defined at Party level and linked to the Network
     Service selected above
  - Select the flag Default Routing<sup>14</sup>

<sup>13</sup> To allow the reception of camt.077 generated by the system (INVC and CONS) the Network Services are `TIPSBILL.XXX.FILESNF' and `TIPSBILL.XXX.MSGSNF'. To allow A2A BILL query feature (ITEM and CUMU) the Network Services is `TIPSBILL.XXX.MSGRT'.

<sup>14</sup> It must be set to 'Yes' since at least one default routing has to be defined. In case of conditional routing set up the flag must be set to 'No' and it must be defined the 'Message Type' for which a dedicated routing path is needed.

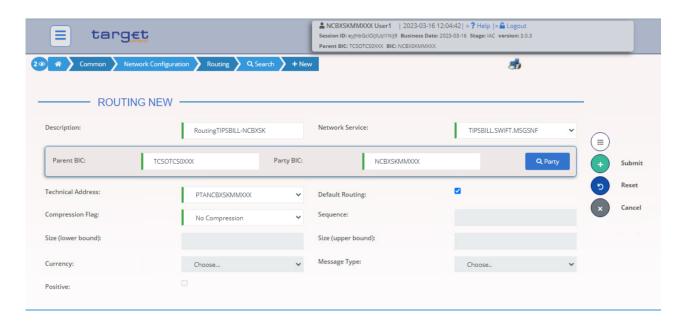

Then click on Submit button. The **Routing Configuration for the Central Bank** is now active.

For TIPS Participant or Ancillary System (this step can also be performed by TIPS Participant or Ancillary System):

- Go to the *Common / Network Configuration / Routing / New* path and click on the *New* option. As an alternative path, go to the *Common / Network Configuration / Routing / Search* screen and click on the *New* button.
- Insert the most relevant TIPS related data as shown below.
  - Select a TIPSBILL.XXX Network Service<sup>15</sup>
  - o Parent BIC and Party BIC identifying the TIPS Participant or Ancillary System
  - Select a Party Technical Address already defined at Party level and linked to the Network
     Service selected above
  - Select the flag Default Routina<sup>16</sup>

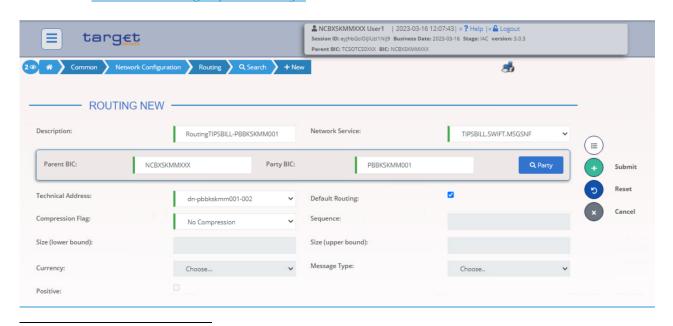

<sup>15</sup>To allow the reception of camt.077 generated by the system (INVC and CONS) the Network Services are `TIPSBILL.XXX.FILESNF' and `TIPSBILL.XXX.MSGSNF'. To allow A2A BILL query feature (ITEM and CUMU) the Network Services is `TIPSBILL.XXX.MSGRT'.

<sup>16</sup> It must be set to 'Yes' since at least one default routing has to be defined. In case of conditional routing set up the flag must be set to 'No' and it must be defined the 'Message Type' for which a dedicated routing path is needed.

- Then click on Submit button. The Invoice Configuration for the TIPS Participant or Ancillary System is now active.
- 3. Message Subscription Rule Set/Rule Configuration for Billing

#### For TIPS Central Bank:

Go to the Common / Messages and Reports / Message Subscription Rule Sets / Search screen and click on the New button. As an alternative path, go to the Common / Messages and Reports / Message Subscription Rule Sets / Search screen and click on the New button.

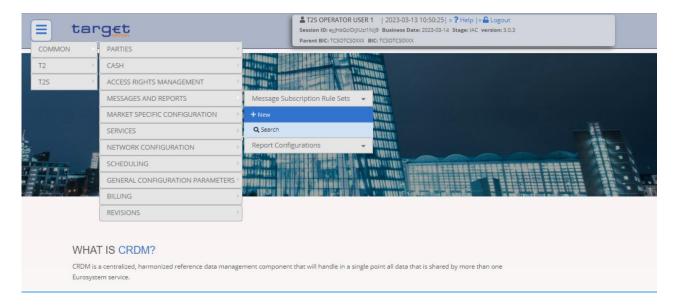

- Insert the most relevant TIPS related data as shown below.
  - o TIPS Service as Service
  - o Parent BIC and Party BIC identifying the Central Bank as Creator Party
  - Parent BIC and Party BIC identifying the Central Bank as Interested Party
  - The positive flag as Positive/Negative parameter set value

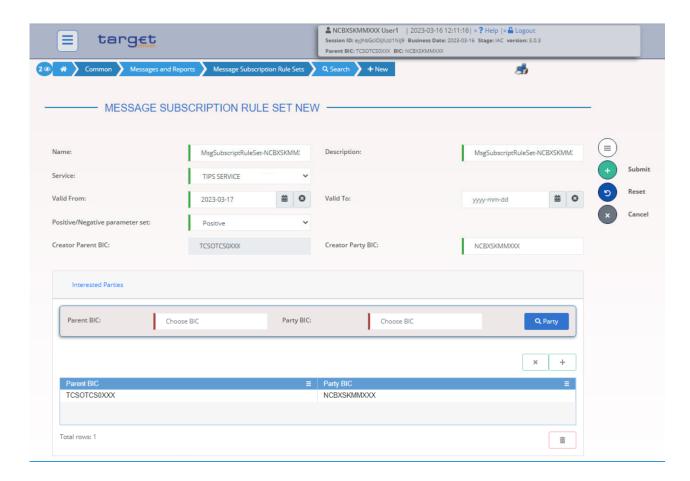

- Then click on Submit button. The Message Subscription Rule Set for the Central Bank is now active.

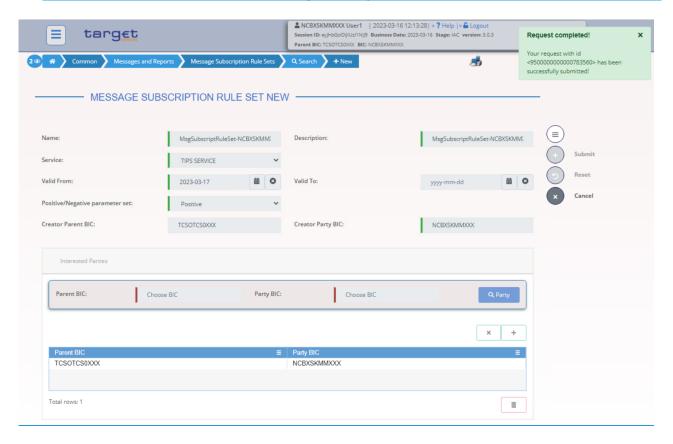

Go to the Common / Messages and Reports / Message Subscription Rule Sets / Search screen, search
for the newly created Message Subscription Rule Set and click on the **Details** button.

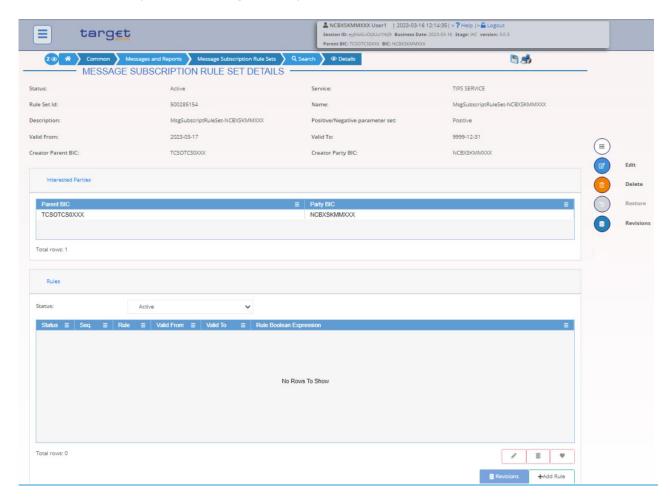

- Click on the **Add rule** button under section **Rules**
- Then add the Sequence, Valid from and Valid to values, then click on the Add Group button.
- Define the *Group* name and then Click on the + icon. Then choose the *Message type* camt.077 from the drop down menu and click on the *Ok* button

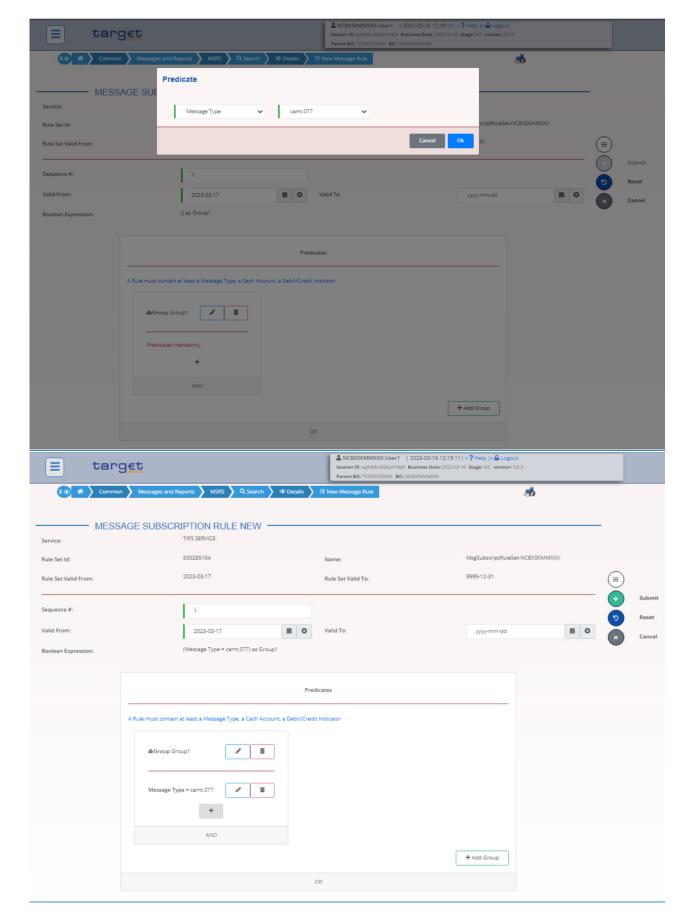

- Then click on **Submit** button. The **Message Subscription Rule for the Central Bank** has been created.

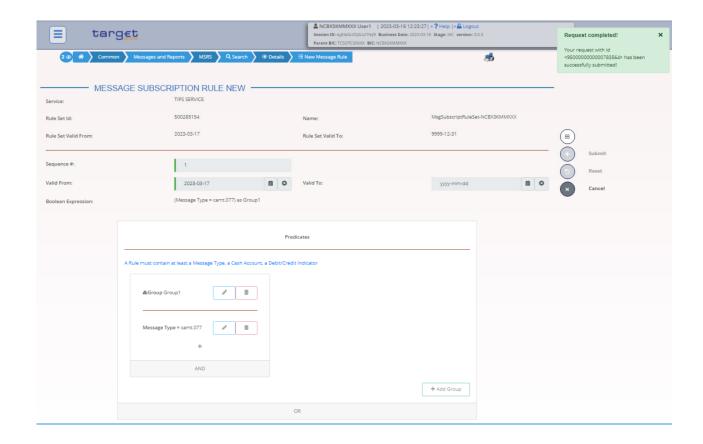

<u>For TIPS Participant or Ancillary System (this step can also be performed by TIPS Participant or Ancillary System):</u>

- Go to the Common / Messages and Reports / Message Subscription Rule Sets / Search screen and click on the **New** button. As an alternative path, go to the Common / Messages and Reports / Message Subscription Rule Sets / Search screen and click on the **New** button.
- Insert the most relevant TIPS related data as shown below.
  - o TIPS Service as Service
  - Parent BIC and Party BIC identifying the Central Bank as Creator Party<sup>17</sup>
  - Parent BIC and Party BIC identifying the TIPS Participant or Ancillary System as Interested
    Party
  - The positive flag as *Positive/Negative parameter set* value

<sup>17</sup> In case the TIPS Participant or Ancillary System performs this step, Parent BIC and Party BIC identifying its own Party must be inserted as Creator Party.

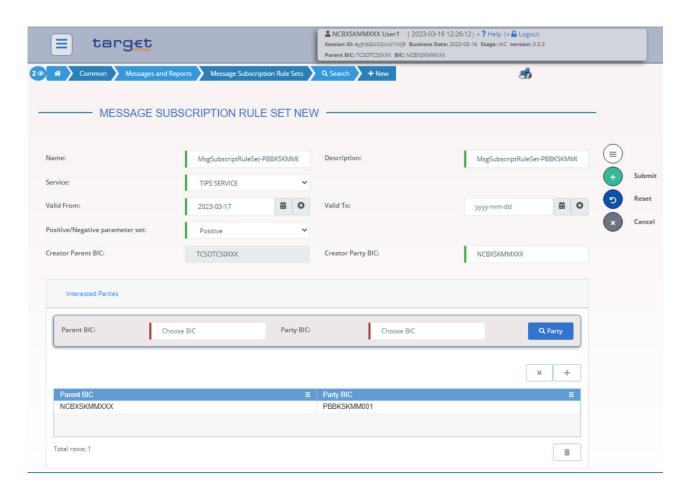

Then click on Submit button. The Message Subscription Rule Set for the TIPS Participant or Ancillary
 System is now active.

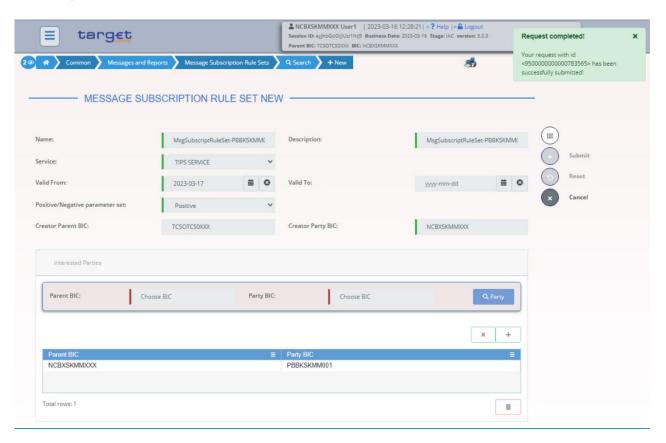

- Go to the Common / Messages and Reports / Message Subscription Rule Sets / Search screen, search for the newly created Message Subscription Rule Set and click on the **Details** button.

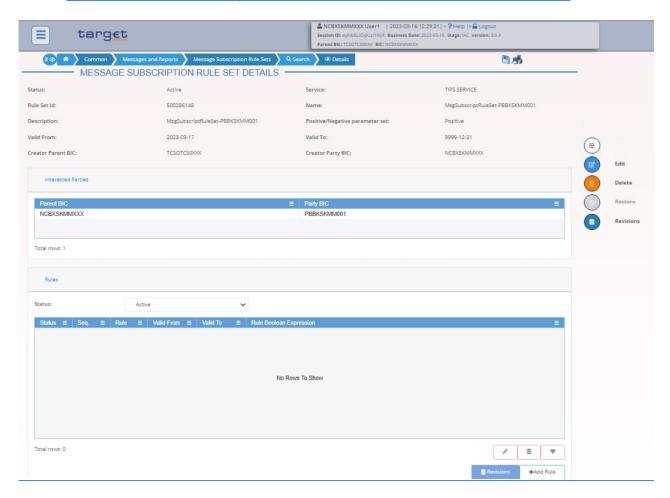

- Click on the Add rule button under section Rules
- Then add the Sequence, Valid from and Valid to values, then click on the Add Group button.
- Define the *Group* name and then Click on the + icon. Then choose the *Message type* camt.077 from the drop down menu and click on the *Ok* button

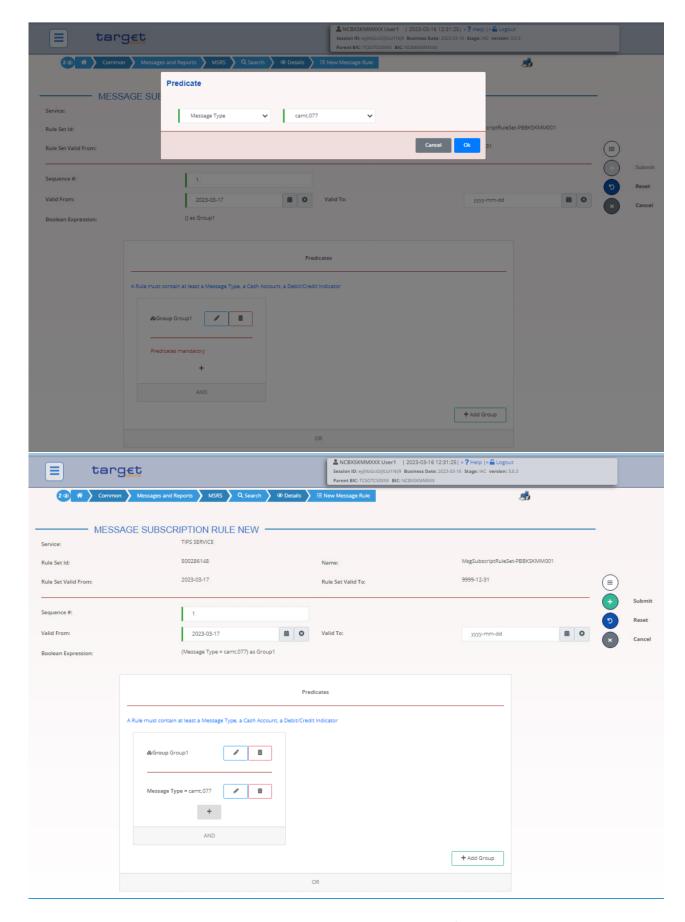

- Then click on **Submit** button. The **Message Subscription Rule for the TIPS Participant or Ancillary System** has been created

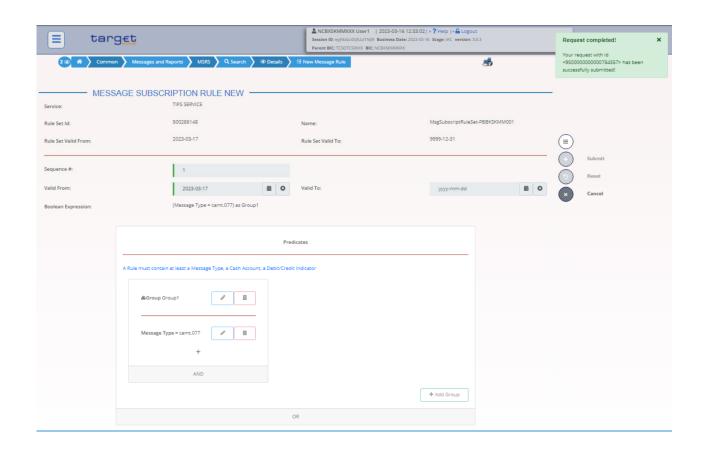

# 1.2 Reference data under TIPS Participant Actor responsibility

### 1.2.1 Complete the TIPS Participant Admin access rights configuration

A TIPS Participant Admin<u>istrator</u> can only be granted with the Party Administrator role by its relevant CB. This role only contains the 7<sup>18</sup> basic privileges to access the CRDM GUI and to execute administrative actions on Access RightsGrant roles and privileges. This means that, as a first step, the Admin user has to enter the GUI and grant himself any other needed privileges and roles. For example the "PB Access rights administrator—Advanced" which is necessary for the Admin to proceed with creating new users, new Certificate DNs and new User-Certificate DN links. In order to do so:

Go to the <u>Common / Access Rights Management / Grant/ Revoke Roles</u> screen and select from the Login name radio button the Administrator user, then click on the **Search** button.

<sup>18</sup> Currently only 6, due to PBI 20343

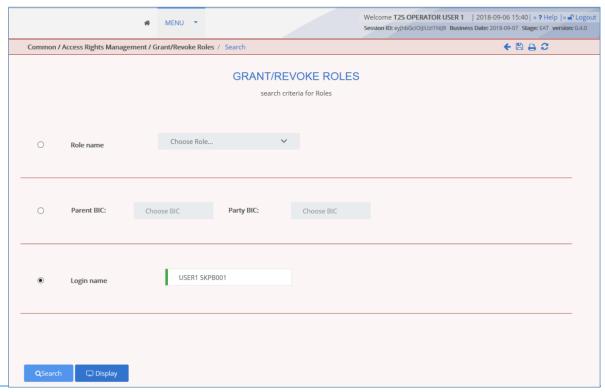

Select the relevant role (e.g. PB Access rights administrator -\_Advanced) and grant it to the Admin
user

Alternatively, to grant the same Role to more Users at the same time:

- Go to the <u>Common / Access Rights Management / Grant / Revoke Roles / Search</u> screen and select the Role to be granted. Then click on the **Search** bButton
- Select one or multiple Users on the left side of the screen, then click on the upper arrow.
- The Role has been granted to the Users

# 1.2.21.2.1 Create a non-Administrator user for the TIPS Participant Actor Party

- Create a new user (e.g. USER2 SKPB0016) by filling out all the relevant fields:

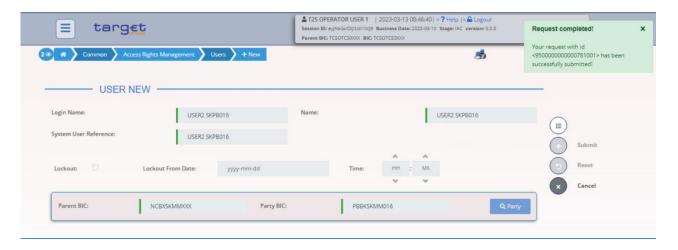

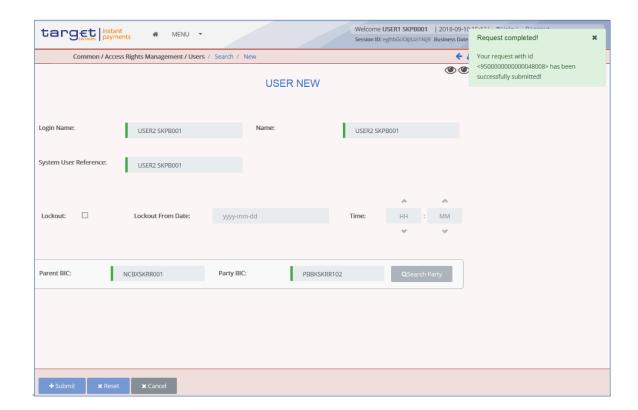

# 1.2.31.2.2 Create a new Distinguished Name

 Go to the <u>Common / Access Rights Management / Certificate Distinguished Names / Search</u> screen and click on the **New** button. Insert the Certificate Distinguished Name and click on the **Submit** button.

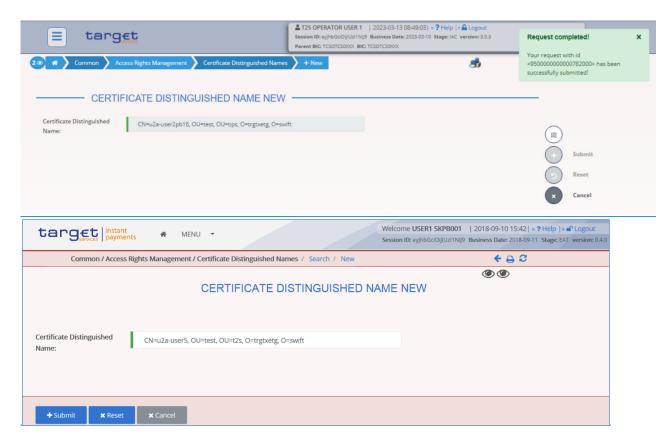

### 1.2.3 Complete the TIPS Actor Admin access rights configuration

A TIPS Actor Administrator can only be granted with the Party Administrator role by its relevant CB. This role only contains the 7 basic privileges to access the CRDM GUI and to execute administrative actions on Access Rights. This means that, as a first step, **the Admin user has to enter the GUI and grant himself any other needed privileges and roles**. For example the "PB Access rights administrator - Advanced" which is necessary for the Admin to proceed with creating new users, new Certificate DNs and new User-Certificate DN links. In order to do so:

- Go to the Common / Access Rights Management / Grant/Revoke Roles screen and select from the Login name radio button the Administrator user, then click on the **Search** button.

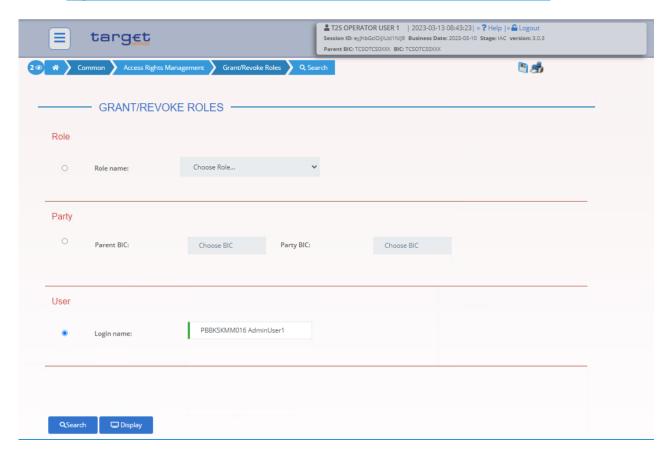

- Select the relevant role (e.g. PB Access rights administrator - Advanced) and grant it to the Admin user

Alternatively, to grant the same Role to more Users at the same time:

- Go to the Common / Access Rights Management / Grant/Revoke Roles / Search screen and select the Role to be granted. Then click on the **Search** button
- Select one or multiple Users on the left side of the screen, then click on the upper arrow.
- The Role has been granted to the Users

### 1.2.4 Create a User Certificate Distinguished Name Link for the new User

- Go to the <u>Common /Access Rights Management/ User Certificate Distinguished Name Links/</u>
<u>SearchNew screen path</u> and click on the **New** <u>option button</u>. As an alternative path, go to the <u>Common</u>

<u>/ Access Rights Management / User Certificate Distinguished Name Links / Search screen and click on the New button.</u> Then insert the Login name of the User and the Certificate Distinguished Name you have created, then click on the **Submit** button<sup>19</sup>.

If the DN has not been flagged as Main User, the user will not be able to see TIPS GUI menu

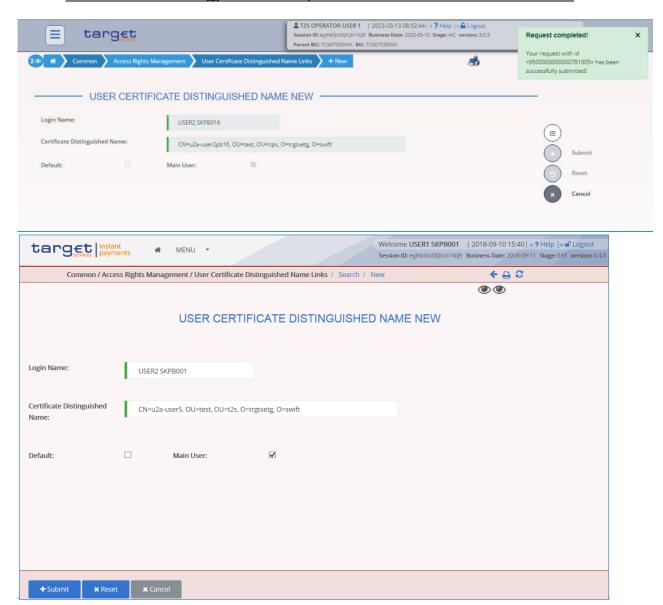

#### 1.2.5 Grant Privileges via Roles to the User

- Go to <u>Common / Access Rights Management / Grant/Revoke Roles / Search</u> screen, select the Login name Radio button and choose the newly created user from the drop down menu, then click on the **Search** button.

<sup>&</sup>lt;sup>19</sup> DNs can be linked, via User-Certificate DN Links with Main User flag set to TRUE, to multiple Users. These Users can belong to different Payment Bank parties, but there can be only one User for each Payment Bank that is the Main User for a specific DN. For the time being, change of the Main user from True to False can be performed only via LLI.

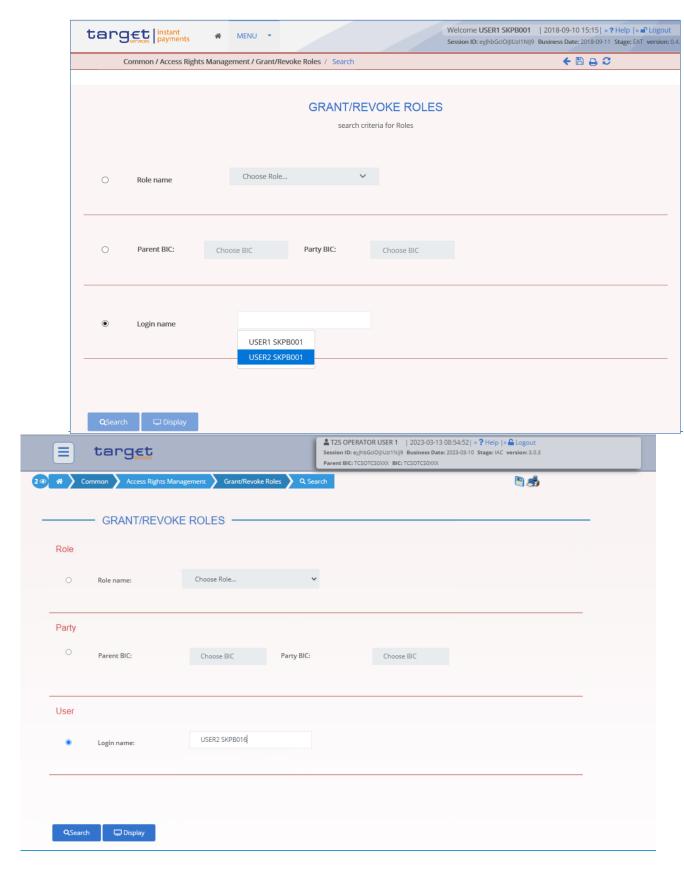

-\_\_\_Grant to the user the appropriate Roles

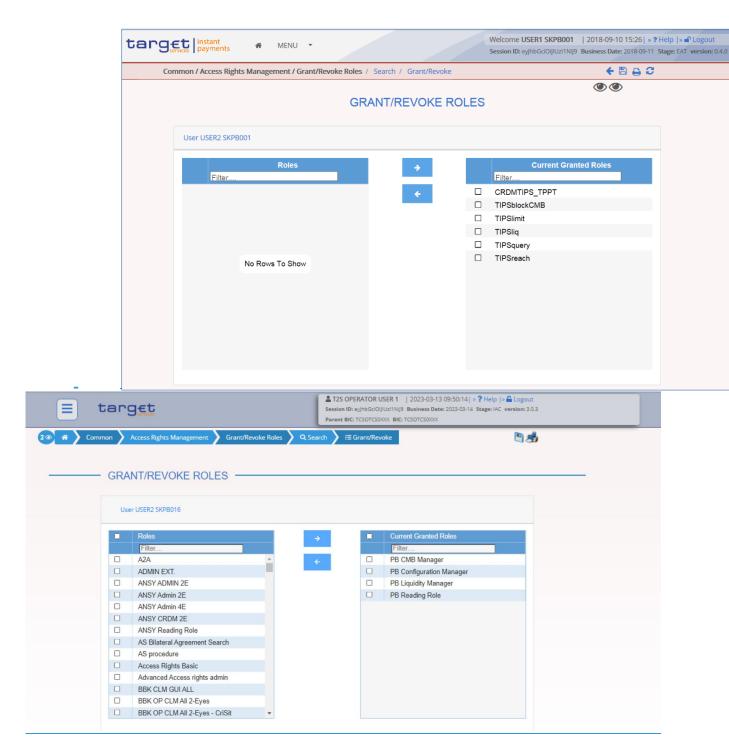

Alternatively, to grant the same Role to more Users at the same time:

- Go to the <u>Common / Access Rights Management / Grant-/-Revoke Roles / Search</u> screen and select the Role to be granted. Then click on the **Search** bButton
- Select one or multiple Users on the left side of the screen, then click on the upper arrow.
- The Role has been granted to the Users

# 1.2.6 Define an AAU for the <u>Dedicated Cash Account or Ancillary System Technical Account</u>

- Go to the Common / Cash / Authorised Account User / New path and click on the **New** option.

- As an alternative path, go to the *Common / Cash / Authorised Account User / Search* screen and click on the *New* button. *TIPS / Cash / Authorised Accounts User / Search* screen and click on the *New* button.
- Insert the data as shown in the screenshot below.

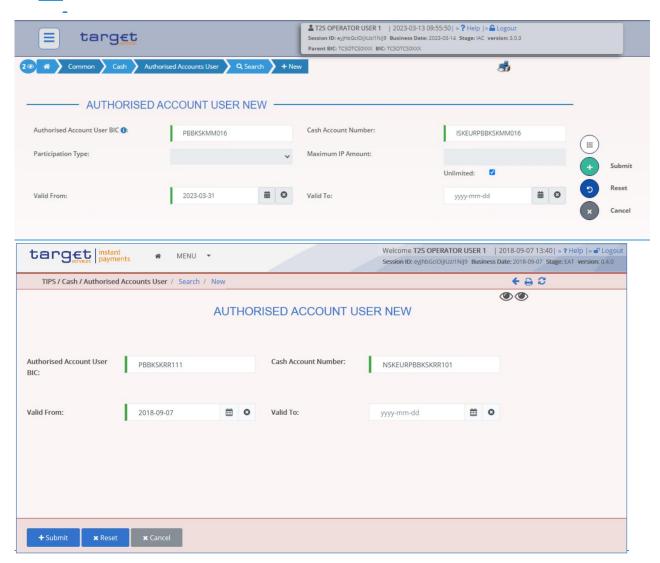

- The AAU has been created.
- Please remember that BIC PBBKSKRR111 PBBKSKMM016 cannot be authorised for any other Account or CMB in the same validity period, while Account INSKEURPBBKSKRR101MM016 can have more Accounts defined as AAU.

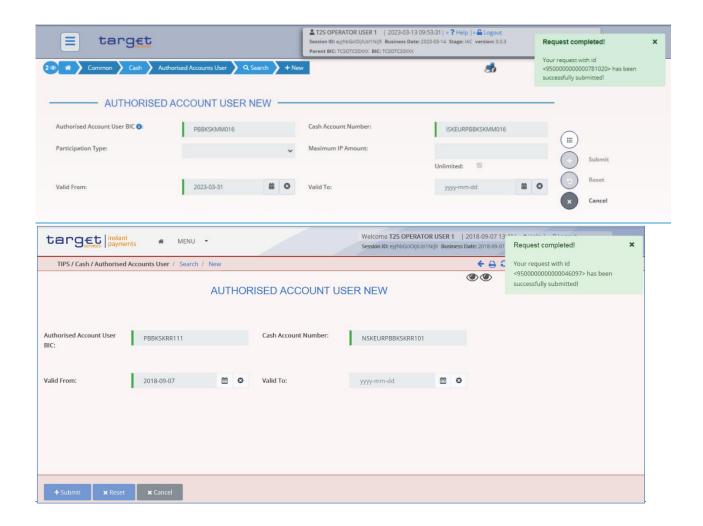

### 1.2.7 Define a DN-BIC Routing configuration for the AAU

- Go to the <u>Common / Network Configuration / DN BIC Routing / New path and click on the **New** option.

  As an alternative path, go to the <u>Common / Network Configuration / DN BIC Routing / Search screen and click on the New button.

  Search screen and click on the <u>New</u> button.</u></u>
- Define the data as shown in the screenshot below and click on the **Submit** button.
- This configuration is needed both to define DNs authorised to instruct payments and DNs authorised to receive payments on the Beneficiary side.
- Please consider that in case the Direction is Outbound there can be only one Distinguished Name linked to a specific BIC11 for a certain validity period. Please remember also that the BIC (mandatory) field only shows BIC that have an AAU already set.
- Moreover, the Distinguished Name must be linked via a User-Certificate DN link to an A2A user belonging to the party BIC used for the routing.

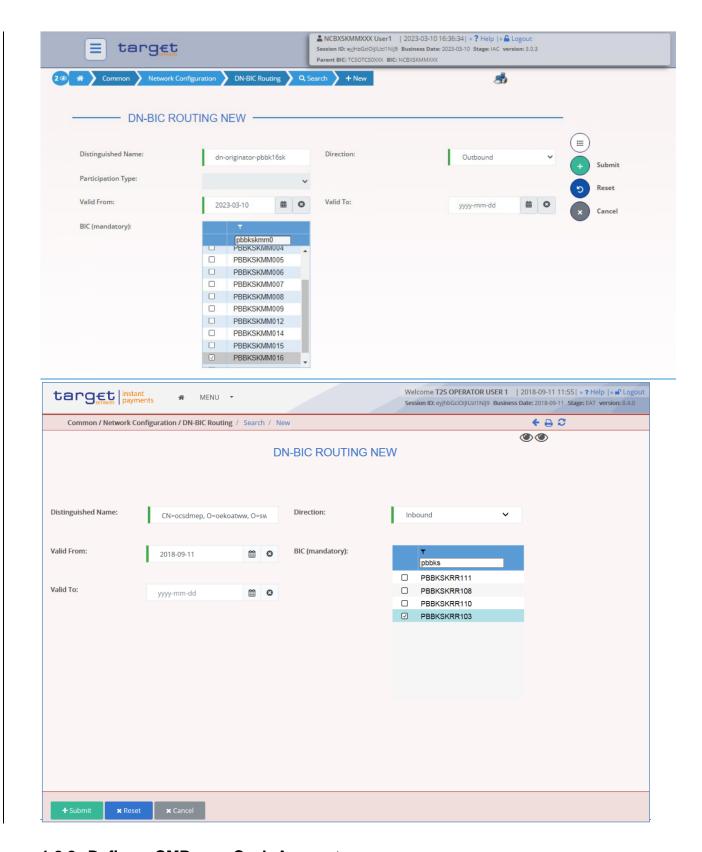

## 1.2.8 Define a CMB on a Cash Account

- The definition of a CMB is not mandatory, however, if a CMB has been created, then the relevant Limits have to be defined too (see also next step).
- Login as non-administrator user USER2 SKPB001 and go to the <u>TIPS / Cash / Cash Accounts / SearchNew screen-path</u> and click on the **New** <u>option button</u>. As an alternative path, go to the <u>Common / Cash / Cash Accounts / Search screen</u> and click on the <u>New</u> button.

- Define the new CMB under Cash Account <u>ISKEURPBBKSKMM016</u> <u>NSKEURPBBKSKRR101</u> (whose Owner is the TIPS Participant) as shown on the screen below. Please remember that the Opening and Closing dates of the CMB cannot exceed the Validity dates of the Linked Account. CMB owner is TIPS Participant <u>NCBXSKRR001NCBXSKMMXXX</u>/PBBKSKMM016RR102.
- Moreover, in order for a CMB to be propagated to TIPS, its Opening Date must be equal to the business date following the one in which it is created, at the earliest; this is despite the fact that CRDM allows the Opening Date to be set to the current business date at the moment of the creation.

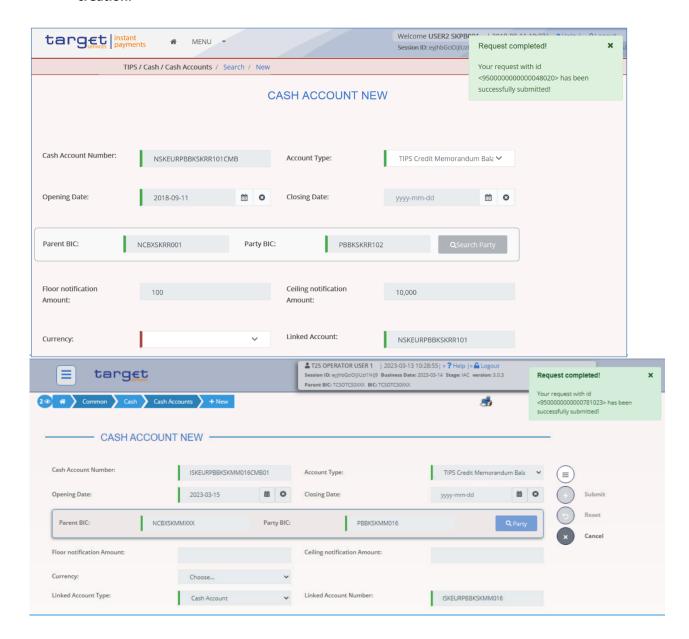

#### 1.2.9 Define a Limit on the CMB

- The definition of a Limit is not mandatory, however, <u>if a CMB has been created, then the relevant</u> <u>Limits have to be defined too</u> (see also next step).
- Go to the <u>TIPS / Cash / Limits- / Search-New pathscreen</u> and click on the **New** <u>option. As an</u> alternative path, go to the <u>Common / Cash / Limits / Search</u> screen and click on the <u>New</u> button

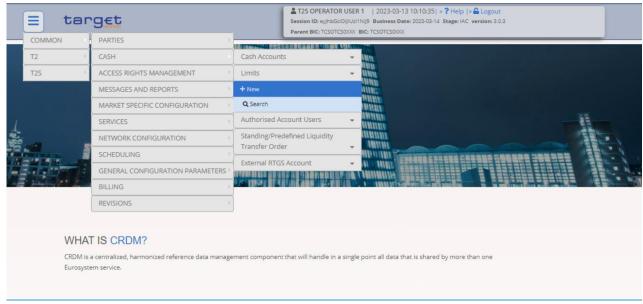

#### button

- Insert the needed data as shown in the screenshot below, then click on the **Submit** button.
- Please remember that in order to migrate the CMB data on TIPS (if the CMB has been created) it is compulsory to define a Limit.
- In case the CMB must be unlimited, <u>dedicated flag need to be selected please insert 999,999,999,999,999</u> as <u>alternative to Limit Amount definition</u>.

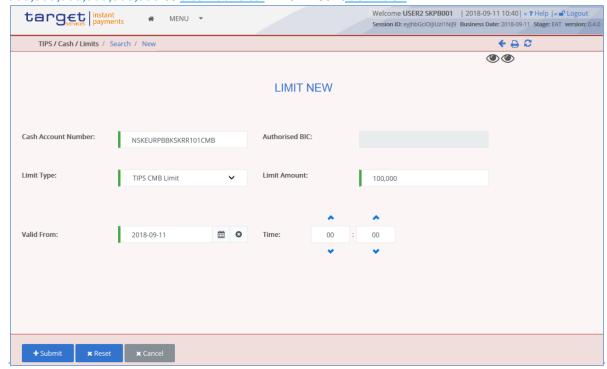

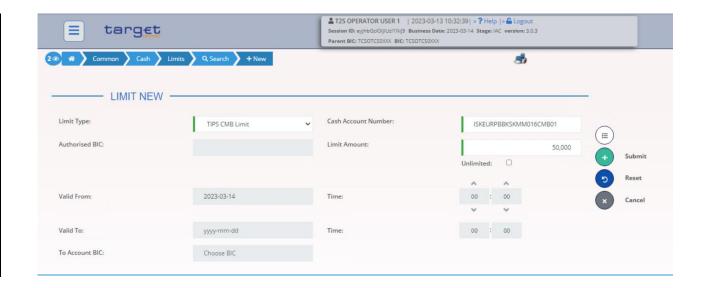

## 1.2.10 Define the Reachable Party as AAU for the CMB

- Go to the <u>TIPS / Cash / Authorised Accounts User New path and click on the **New** option.</u>
  - <u>As an alternative path, go to the Common / Cash / Authorised Account User / Search screen</u> and click on the **New** button.
- Insert the BIC of the AAU (in this case it's the BIC11 of the Reachable Party), the Cash Account number (in this case the CMB created in previous steps), then click on the **Submit** button.
  - Please remember that each BIC11 can be linked to only one TIPS Account or CMB.

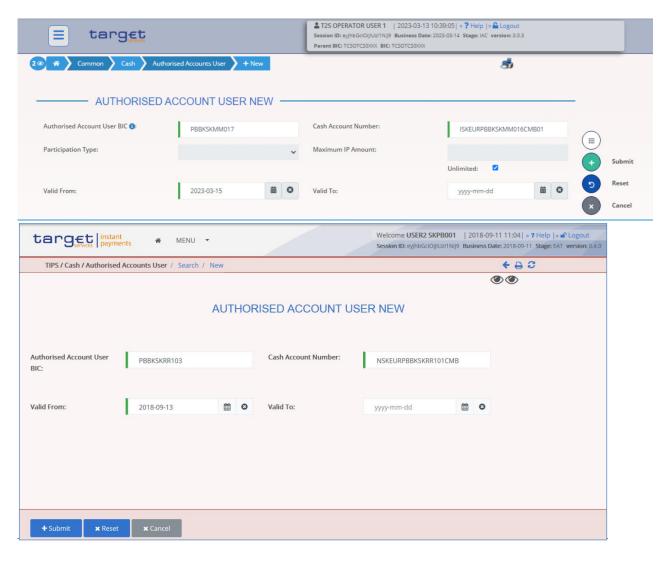

The AAU link has been successfully created

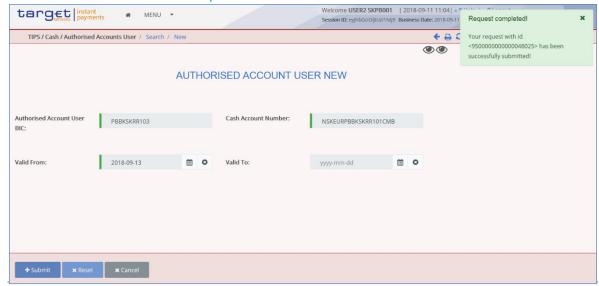

# 1.2.11 Define a Report configuration for the TIPS Participant or Ancillary System

- This step is optional (based on the participants actor needs)

Go to the <u>Common / Messages and Reports / Report Configurations / SearchNew screen\_path\_and click on the **New** button option. As an alternative path, go to the <u>Common / Messages and Reports / Report Configurations / Search screen and click on the **New** button</u></u>

You can create configuration for the following types of reports: TIPS Statement of Accounts, TIPS Statement of Account Turnover, TIPS Directory and TIPS Directory Update.

TIPS Actors who created a Report Configuration for TIPS Directory (either full and delta version) will receive only the records related to the currency of the Central Bank to which the TIPS Actor belongs to. Please note that the Routing configuration is needed for the TIPS Actor in order to correctly receive a configured Report.

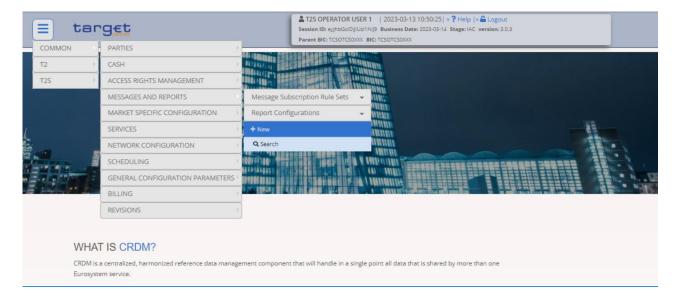

Insert the requested data as per screenshot below. Please consider It is worth highlighting that as a
TIPS Participant user or Ancillary System user you can create a Report configuration for your Party
only.

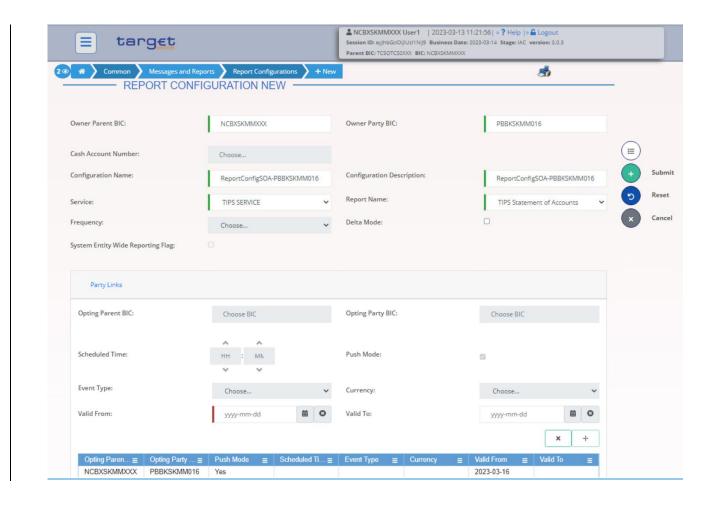

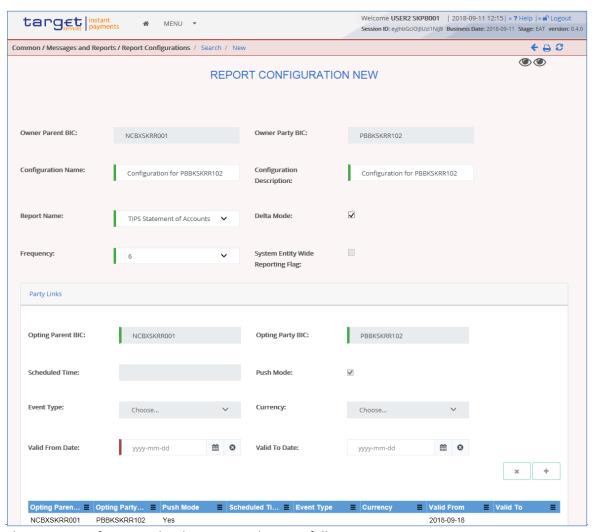

- The Report configuration has been created successfully.

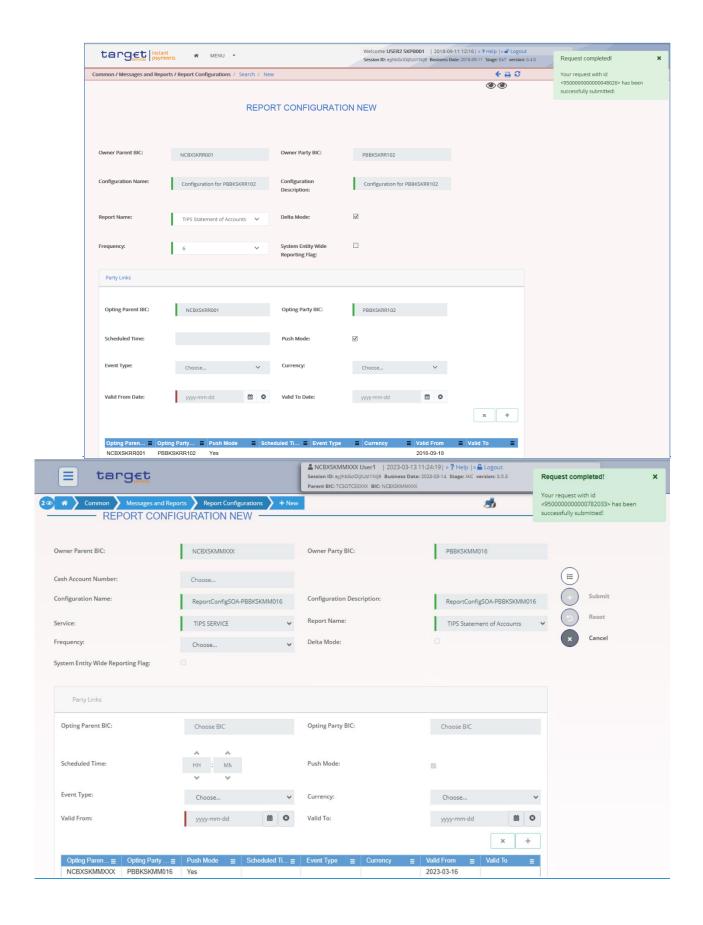

# 1.2.12 Define a Message Subscription Rule Set/Rule for the TIPS Participant or Ancillary System

- This step is optional (based on the participants actor needs)

Go to the <u>Common / Messages and Reports / Message Subscription Rule Sets / Search</u> screen and click on the <u>New</u> button. <u>As an alternative path</u>, go to the <u>Common / Messages and Reports / Message Subscription Rule Sets / Search</u> screen and click on the <u>New</u> button.

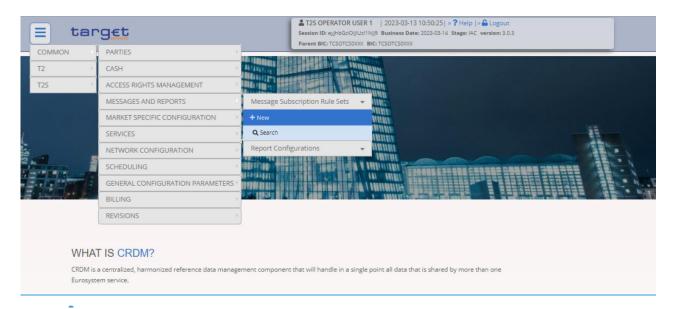

- Enter all the relevant data

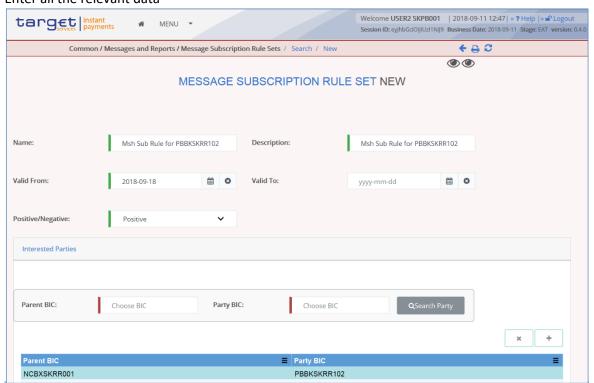

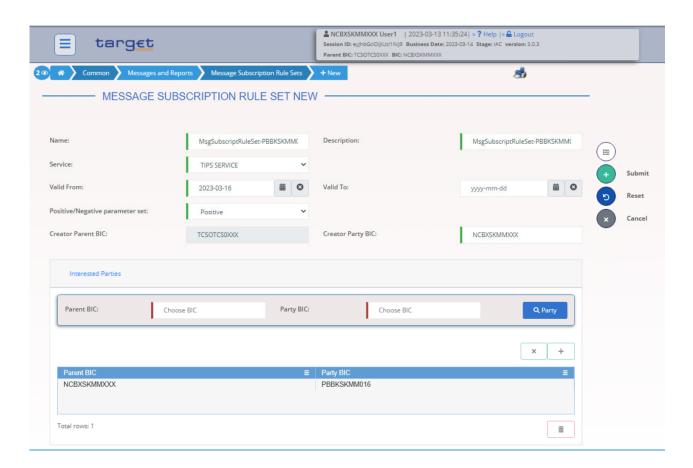

- The Message Subscription Rule Sets has been created for TIPS Participant.

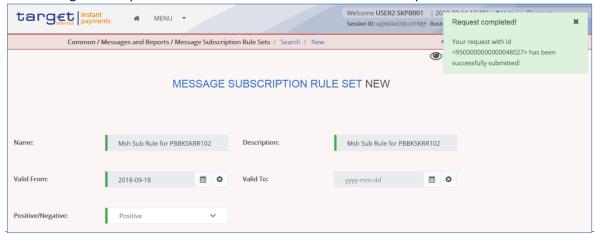

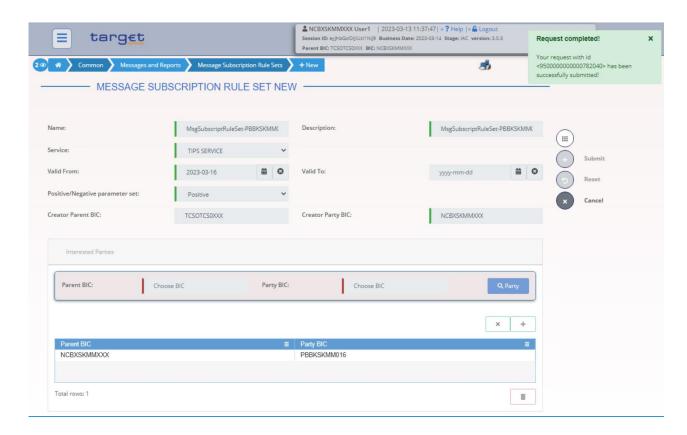

 Go to the <u>Common / Messages and Reports / Message Subscription Rule Sets / Search</u> screen, search for the newly created Message Subscription Rule Set and click on the **Details** button.

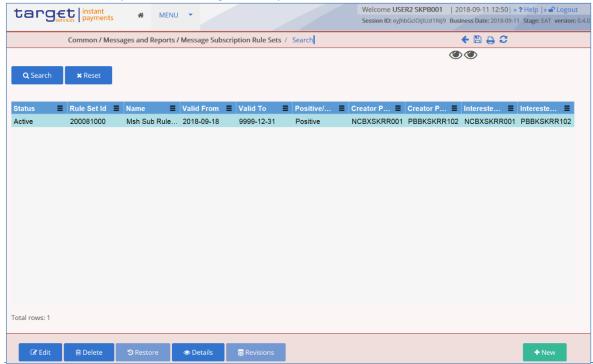

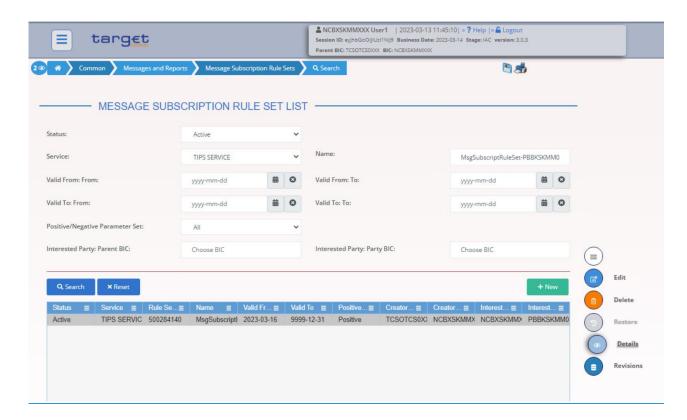

- Click on the Add rule button under section Rules

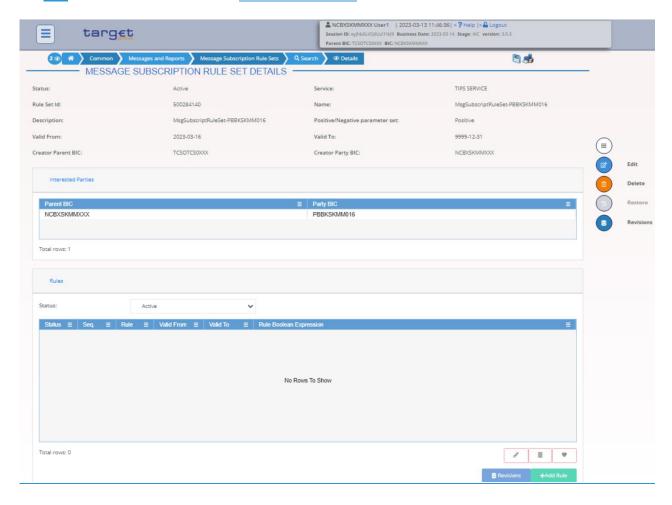

- Thenand add the Sequence, Valid from and Valid to values, then click on the Add Group button.

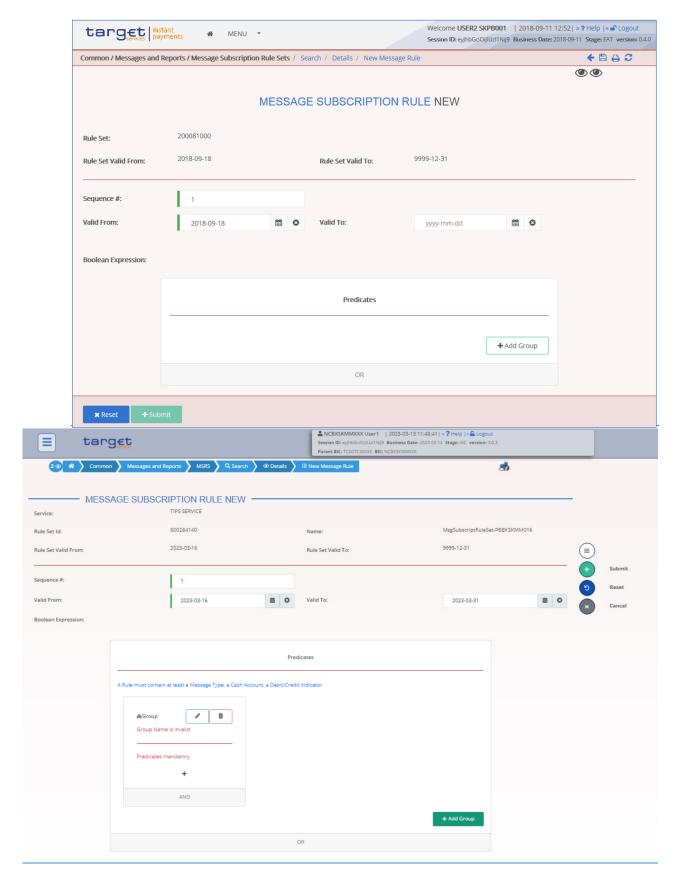

Click on the + icon

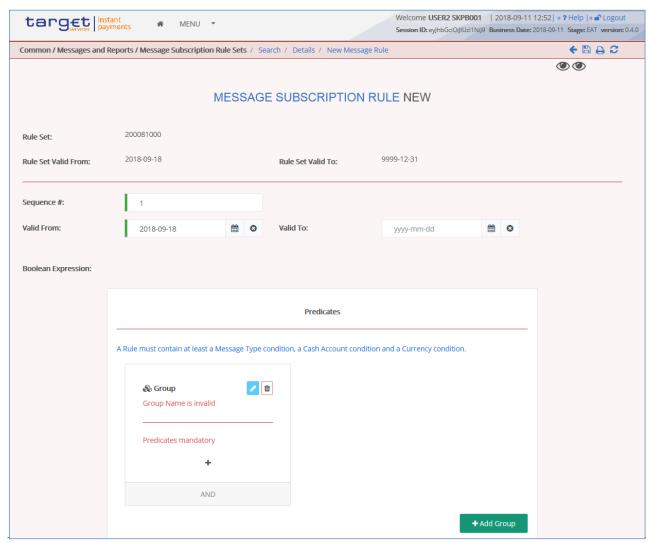

- Define the *Group* name and then Click on the + icon. Then Cchoose the Message type, the Currency and the Cash Account from the drop down menu and click on the *Ok* button each time.

Please consider that in CRDM<sup>TIPS</sup> the only Currency available is EUR and the only Message type is camt.054.

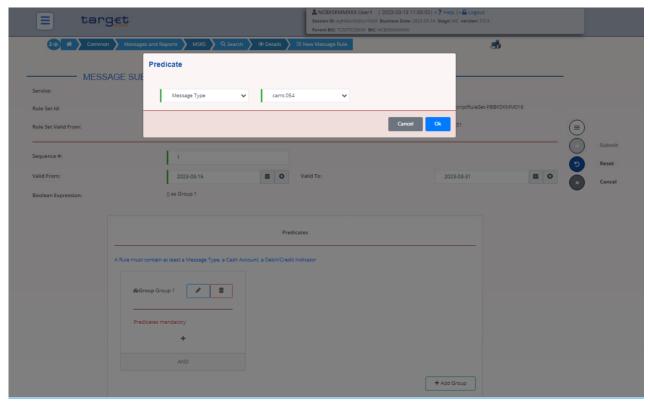

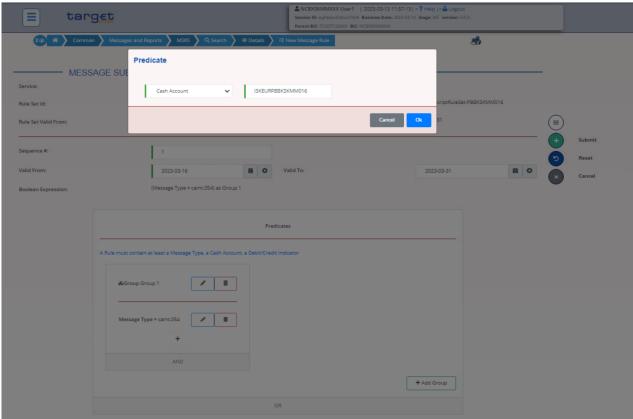

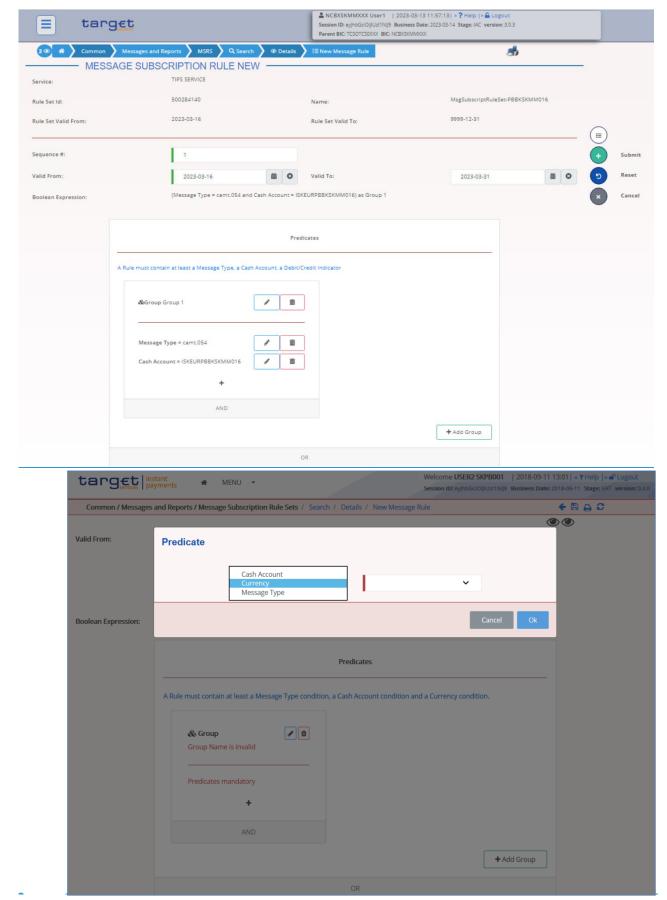

- Name the Group and cClick on the Submit bButton.

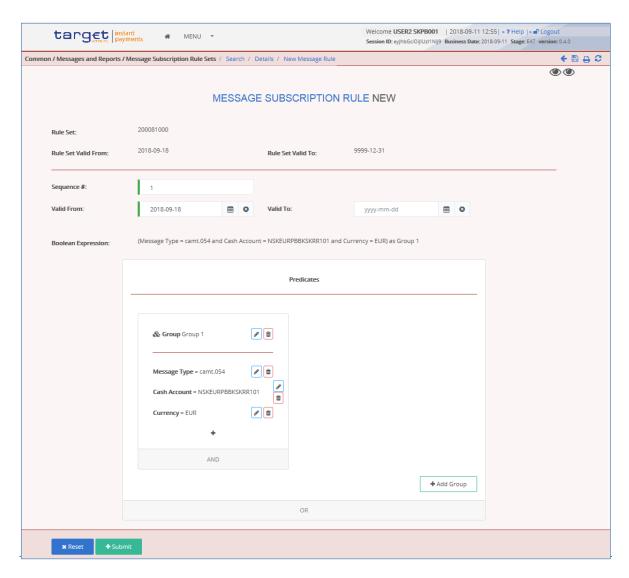

The Message Subscription Reule has been created. TIPS Participant

NCBXSKRR001NCBXSKMMXXX/PBBKSKMM016RR102 will now receive payment notifications for the Cash Account INSKEURPBBKSKMM016RR101 for which it is the owner.

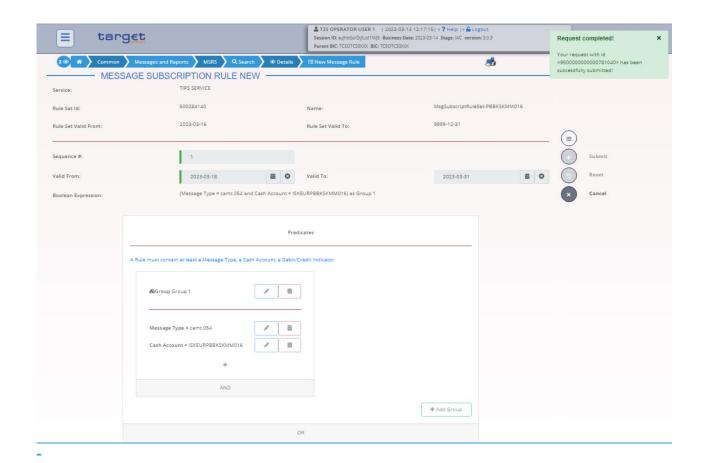

## 1.2.13 Define a Routing configuration for the TIPS Participant or Ancillary System

- This step is optional (based on the actor needs)
- Go to the Common / Network Configuration / Routing / New path and click on the **New** option. As an alternative path, go to the Common / Network Configuration / Routing / Search screen and click on the **New** button.
- Each Party can define a *default* routing configuration that is used when no specific routing conditions are defined for the same party and for a specific outgoing message (via *conditional* routing).
- Each *Routing* configuration enables the outbound communication for a Party via the relevant *Party Technical Address* and *Network Service*.

Two separate default Routing configurations linked to TIPSCRDM.XXX.MSGSNF (and TIPSCRDM.XXX.FILESNF) Network Service are needed for the TIPS Actor in order to correctly receive a configured Report/Repository that is sent by CRDM common component (i.e. TIPS Directory)

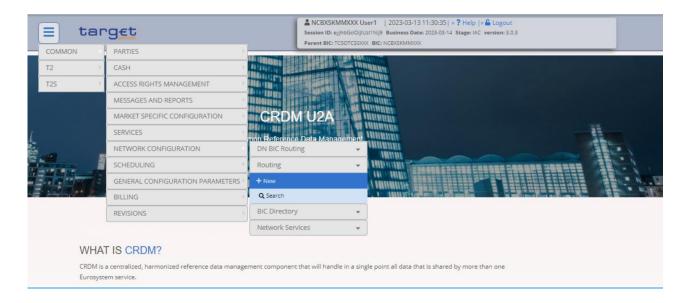

- Insert the requested data as per screenshot below. It is worth highlighting that as a TIPS Actor user you can create a *Routing* configuration for your *Party* only. When the *Network Service* is selected, a *Technical Address* will be included in the list of selectable items only if it is defined as *Party Technical Address* and linked to the specific *Network Service* via TANSL (*Technical Address-Network Service Link*) in the related *Party* configuration (see Section 1.1.1.)

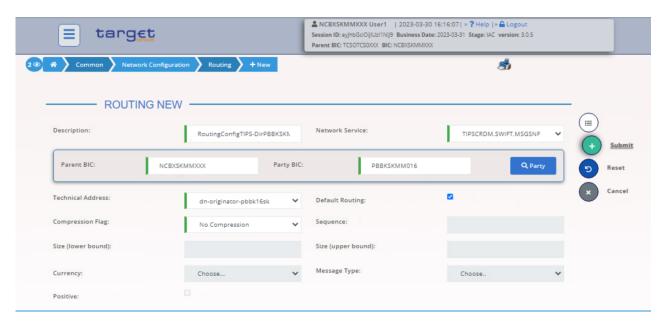

- The Routing configuration has been created successfully.

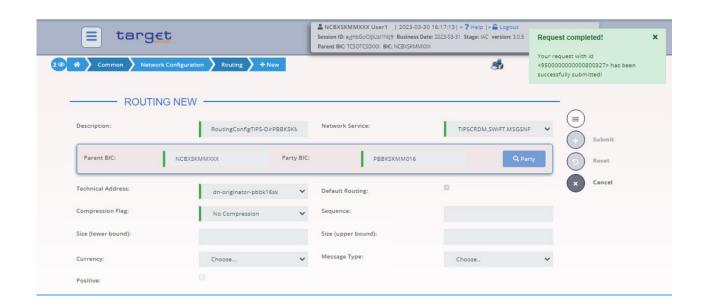

# **1.1.1 Billing configuration**

This section must to contain all steps to configure the BILL module and to subscribe for the relevant messages and reports and to ensure that the correct account ( CLM MCA ) is debited after the TIPS Invoice is generated.

# Annex 1 – Central Bank roles

Roles granted to a NCB party:

- 1. Party Administrator (Common with T2S and also known as "Basic Access rights administrator")
- 2. Advanced Access rights admin (Common with T2S)
- 3. Reading role (Common with T2S)
- 4. National Service Desk (NCB) (Common with T2S)
- 5. TIPS NCB Settlement Manager (New and specific for TIPS)
- 6. TIPS NCB Reference Data Manager (New and specific for TIPS)
- 7. ESMIG-Access (New): this role includes both the privilege to access the CRDM GUI and the privilege to access the TIPS GUI-

Roles granted to a NCB Administrator User

- 1. Party administrator (Common with T2S and also known as "Basic Access rights administrator")
- 2. ESMIG-Access (New): this role includes both the privilege to access the CRDM GUI and the privilege to access the TIPS GUI-

All Roles are now included in the list of Roles for Central Banks and Account Holders.